# COLOP digital

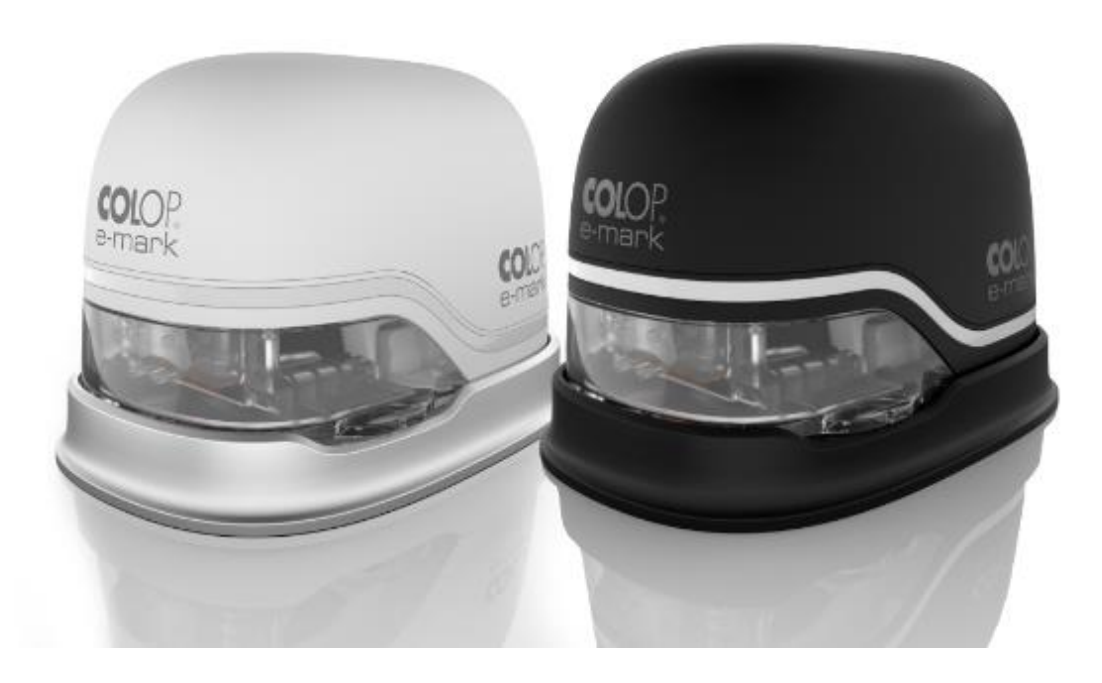

*Operating and Maintenance Manual*

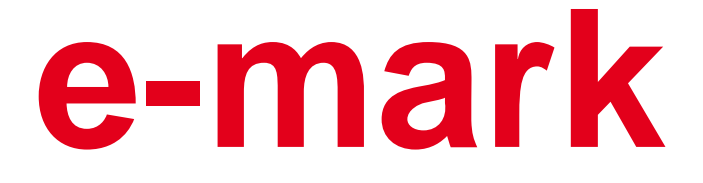

**Electronic marking device**

## **Table of Contents**

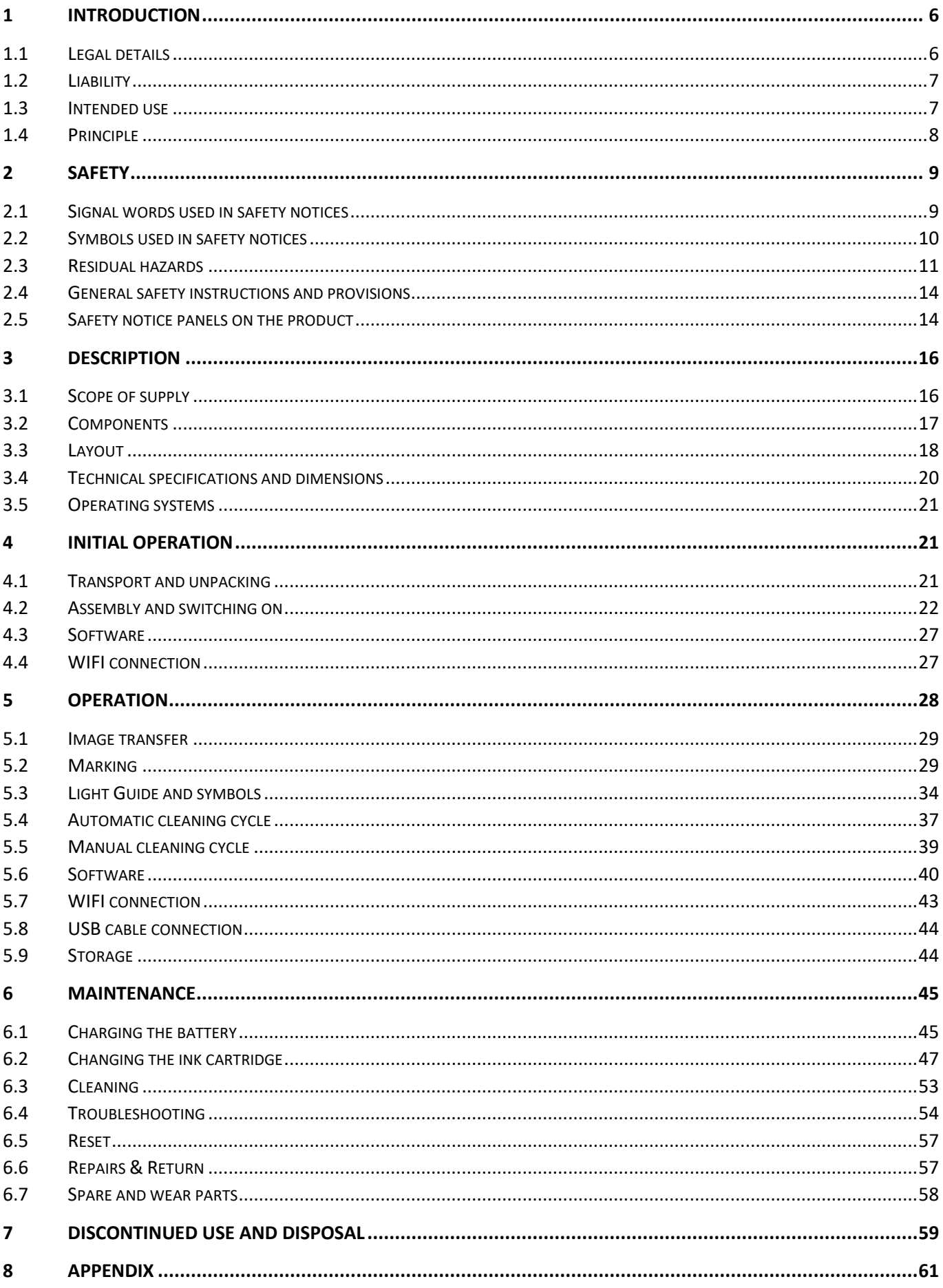

## **Index of illustrations**

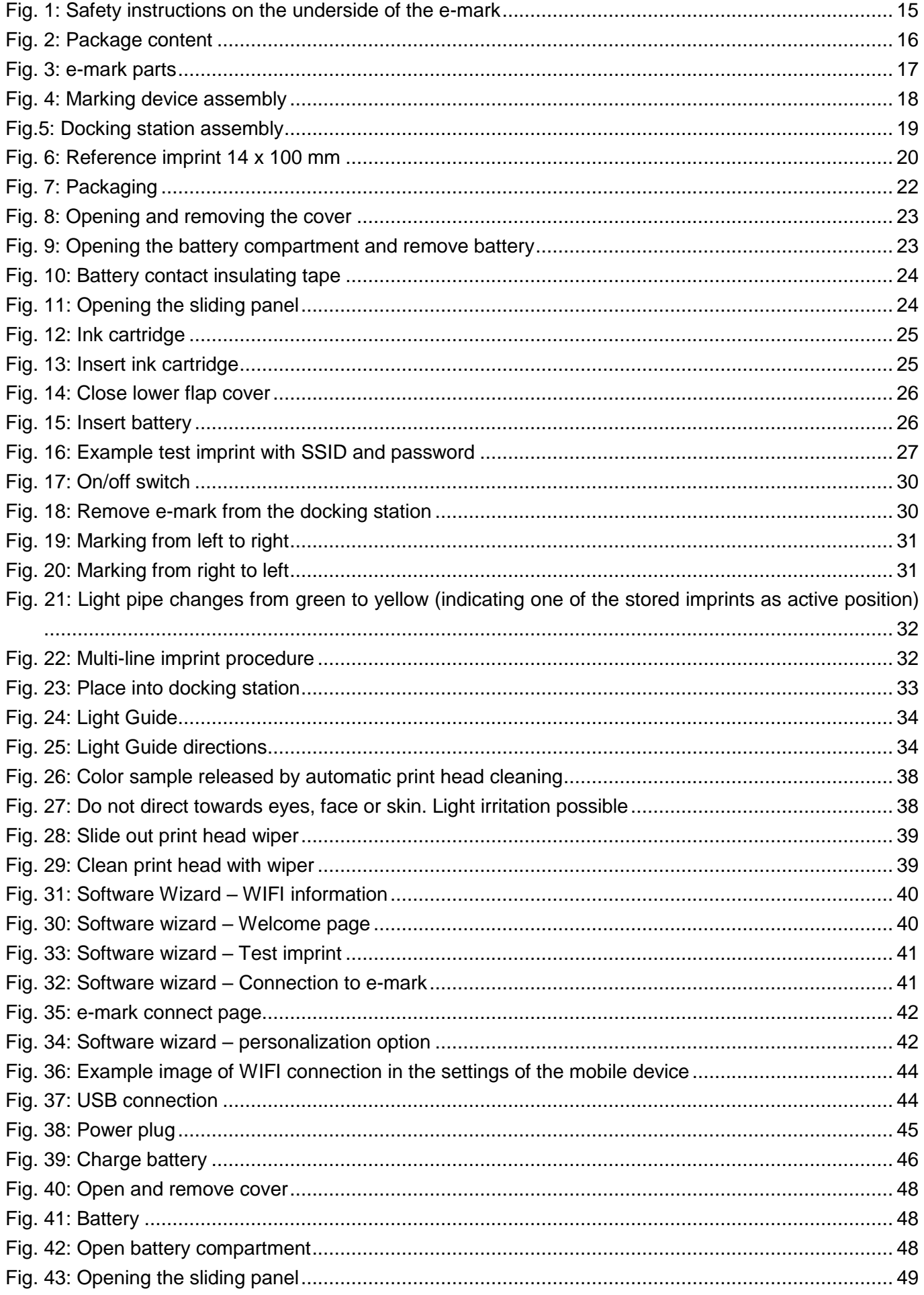

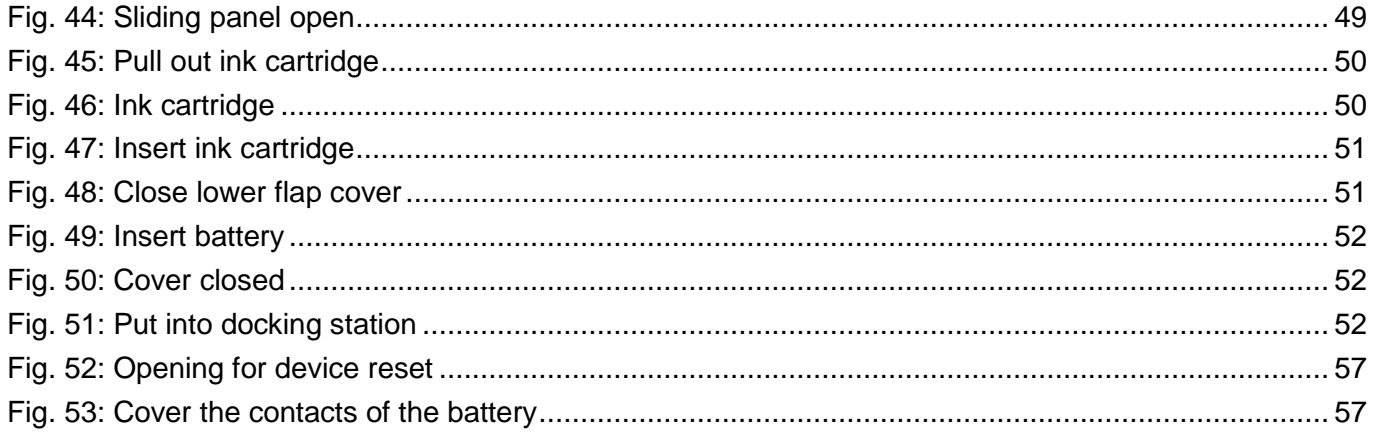

## **Versions**

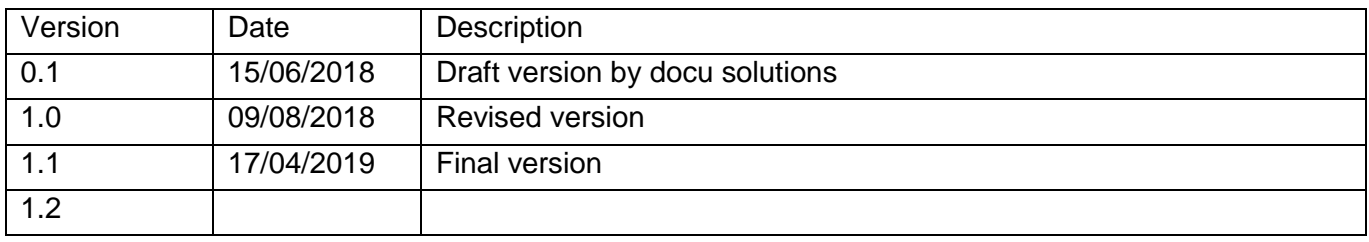

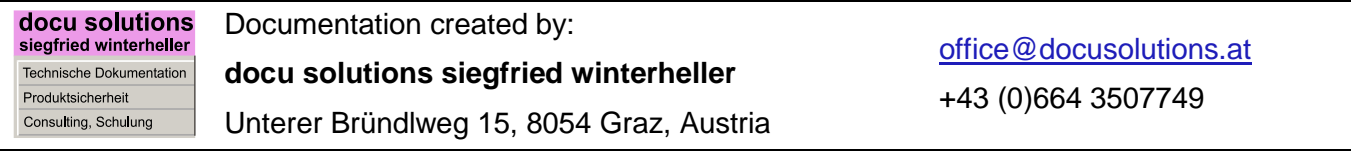

## **Copyright ©**

This original documentation has copyright protection. All rights, in particular the right to reproduction and dissemination as well as translation are reserved. No part of these instructions may be reproduced or utilized in any form by any means, electronic or mechanical (including photocopying, microfilm, or any other process) or be saved, processed, duplicated or distributed using any electronic system, without written permission from COLOP Digital GmbH. Contraventions can entail prosecution under criminal law. © 2019 COLOP Digital GmbH

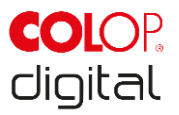

## <span id="page-5-0"></span>**1 INTRODUCTION**

With the COLOP e-mark marking device you have a product that is exemplary in terms of safety for users and leading edge in terms of technology. In spite of this, the e-mark may be hazardous if used incorrectly or not as intended. We refer to potential hazards in *Section 2 'Safety'* and with safety notices throughout the entire documentation.

#### **Preface**

This original documentation is intended to assure safety-aware work on and with the product. It contains safety notices that must be followed! Everybody who works with the e-mark must have access to this documentation and must observe the relevant specifications and instructions. The documentation must always be complete and easily legible.

COLOP Digital GmbH is not liable for technical or printing-related defects in this documentation, nor will it accept any liability for damage caused directly or indirectly by the delivery, performance or usage of this documentation.

#### **Identification**

The product is clearly identified on the packaging. CE mark in accordance with Directive 2014/35/EU (Low-Voltage Directive)

## <span id="page-5-1"></span>**1.1 Legal details**

**COLOP Digital GmbH** Dr.-Arming-Straße 5 A-4600 Wels Austria

Phone: +43 (0) 7242 661 04 Fax: +43 (0) 7242 466 64 E-Mail: [emark@colop.co.at](mailto:emark@colop.co.at) Website: https://emark.colop.com/

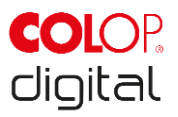

## <span id="page-6-0"></span>**1.2 Liability**

The details in this documentation describe the properties of the product without assuring those properties.

No liability is accepted for damages that arise from:

- unintended use of the product.
- failure to follow the documentation.
- improper work on and with the product.
- operating the product while in a defective condition.
- defective monitoring of parts of the product that are subject to wear.
- improperly conducted repair work.
- unauthorized modification of the product.
- natural disasters, the action of foreign bodies and force majeure.

## <span id="page-6-1"></span>**1.3 Intended use**

The COLOP e-mark, hereafter referred to as e-mark, is a battery-operated mobile marking device. The device can be operated by smartphone, tablet or stationary computer. It can make imprints directly on a variety of absorbent surfaces including paper or cardboard. The e-mark is suitable for making individual imprints and for occasional multiple use.

The multicolor ink cartridge (CMY) uses inkiet technology. Surface navigation and/or speed control is managed by an optical sensor. The marking content is sent to the device directly from an application (App) or computer software (SW). Transfer is via a WIFI connection from a smartphone or tablet or USB interface on a computer. Marking begins automatically if the e-mark is in print mode and the device is moved over the marking background by hand. If rotation or height of the device above the surface exceeds a maximum range, marking is interrupted. When returned to the normal range, printing restarts.

The e-mark must be returned to the docking station after each use. Several imprints can also be saved on the device so that it can be used without the App or software (offline mode). The rechargeable battery (supplied) is recharged using the power adapter (supplied). Only use original batteries and original replacement ink cartridges.

After extended periods between uses, the ink cartridge must undergo a cleaning cycle. The e-mark should be used at least once a month.

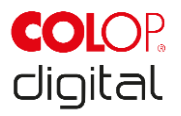

#### **Target groups and previous knowledge**

Users of the e-mark are non-professionals, aware of the hazards associated with using the device via the safety pictograms on the e-mark and instructions in the Quick Setup Guide and in this Operating and Maintenance Manual. Users are able to recharge the e-mark with the power adapter (supplied) and replace ink cartridges. Users are not authorized to carry out repairs on the product.

Inspection and maintenance and/or repairs must only be carried out by qualified electricians.

#### **The content and purpose of this documentation**

Users can download this original Operating and Maintenance Manual at [www.emark.colop.com](http://www.emark.colop.com/) for information.

This documentation contains the relevant information for e-mark assembly, commissioning, operation, maintenance and disposal. This documentation is intended to ensure hazard-free work with the e-mark. Compliance with the instructions contained within this document enables hazard-free working and avoids damaging the e-mark.

#### **Limits of use**

The limits of use for the e-mark are defined as follows:

- The device is intended for use in enclosed, clean and dry areas (offices, warehouses, private residences)
- Horizontal place of use on level, firm ground
- Ambient temperature: +15 °C to +35 °C
- Humidity range  $5\%$  to 100 % (storage  $5\%$  to 80 %)
- The e-mark is a marking device to stamp imprints sent via a software application
- It can mark directly onto a variety of absorbent surfaces including standard paper, cardboard, fabric, wood, cork, dry wall, high-gloss paper, photo paper and other surfaces with special coatings.
- The e-mark is fitted with an LED light strip.
- The rechargeable battery of the e-mark is recharged using the power plug.

## <span id="page-7-0"></span>**1.4 Principle**

This product incorporates state-of-the-art technology and complies with applicable health and safety regulations. Nonetheless, the following hazards can arise as a result of incorrect transport, improper use, or failure to observe the safety instructions contained in this Operating and Maintenance Manual or in the event of misuse:

- fatal or serious injury to users or third parties
- damage to the product and other items of capital equipment
- impairment to the efficient operation of the product

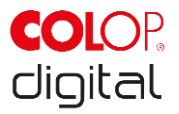

## <span id="page-8-0"></span>**2 SAFETY**

This documentation is structured in accordance with valid EU directives and contains safety notices. The user of the e-mark is responsible for complying with safety-related information in this documentation.

This Section contains a general description of the warning and safety instructions, and important safety notices.

## <span id="page-8-1"></span>**2.1 Signal words used in safety notices**

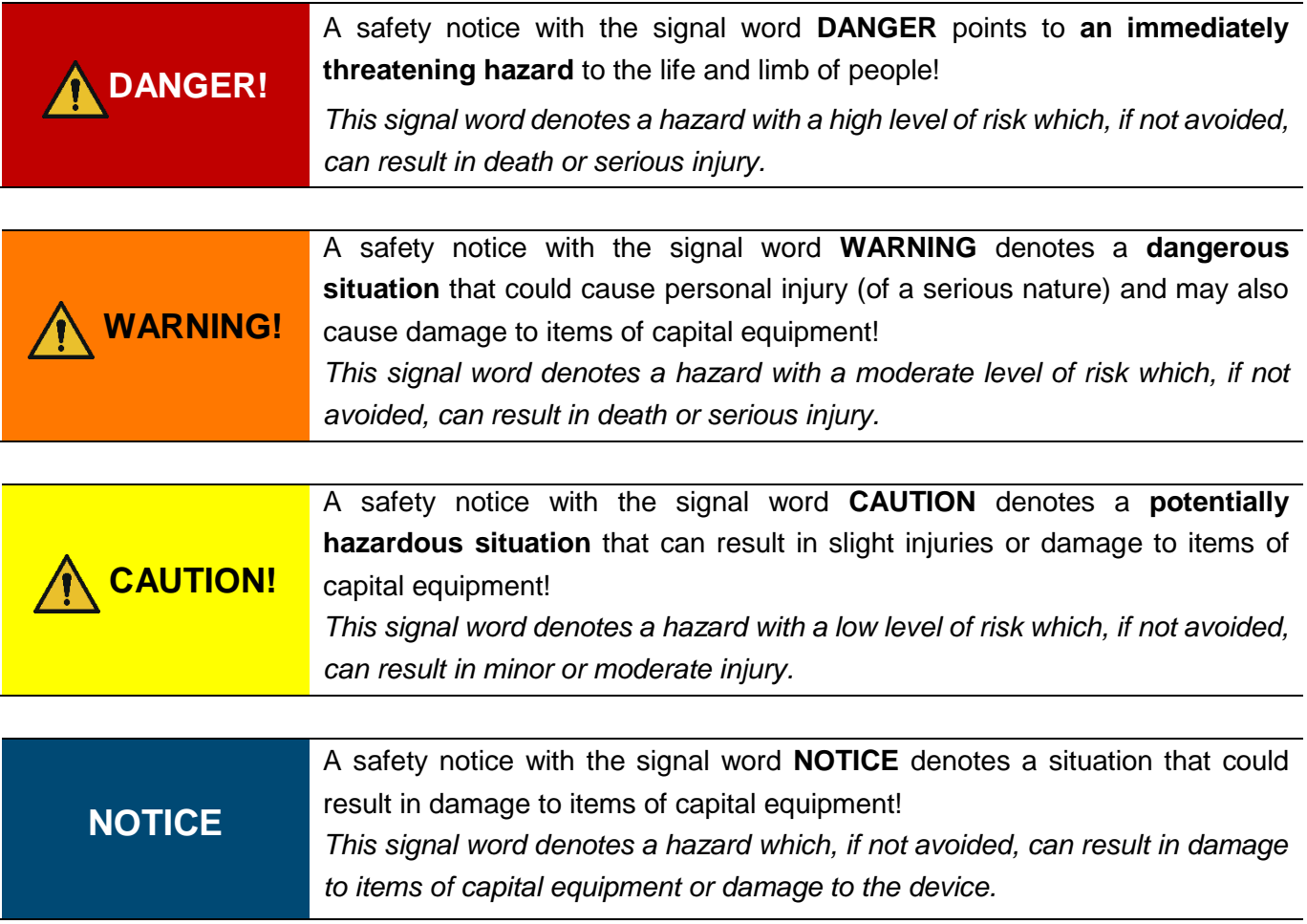

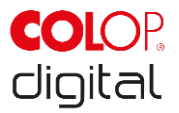

## <span id="page-9-0"></span>**2.2 Symbols used in safety notices**

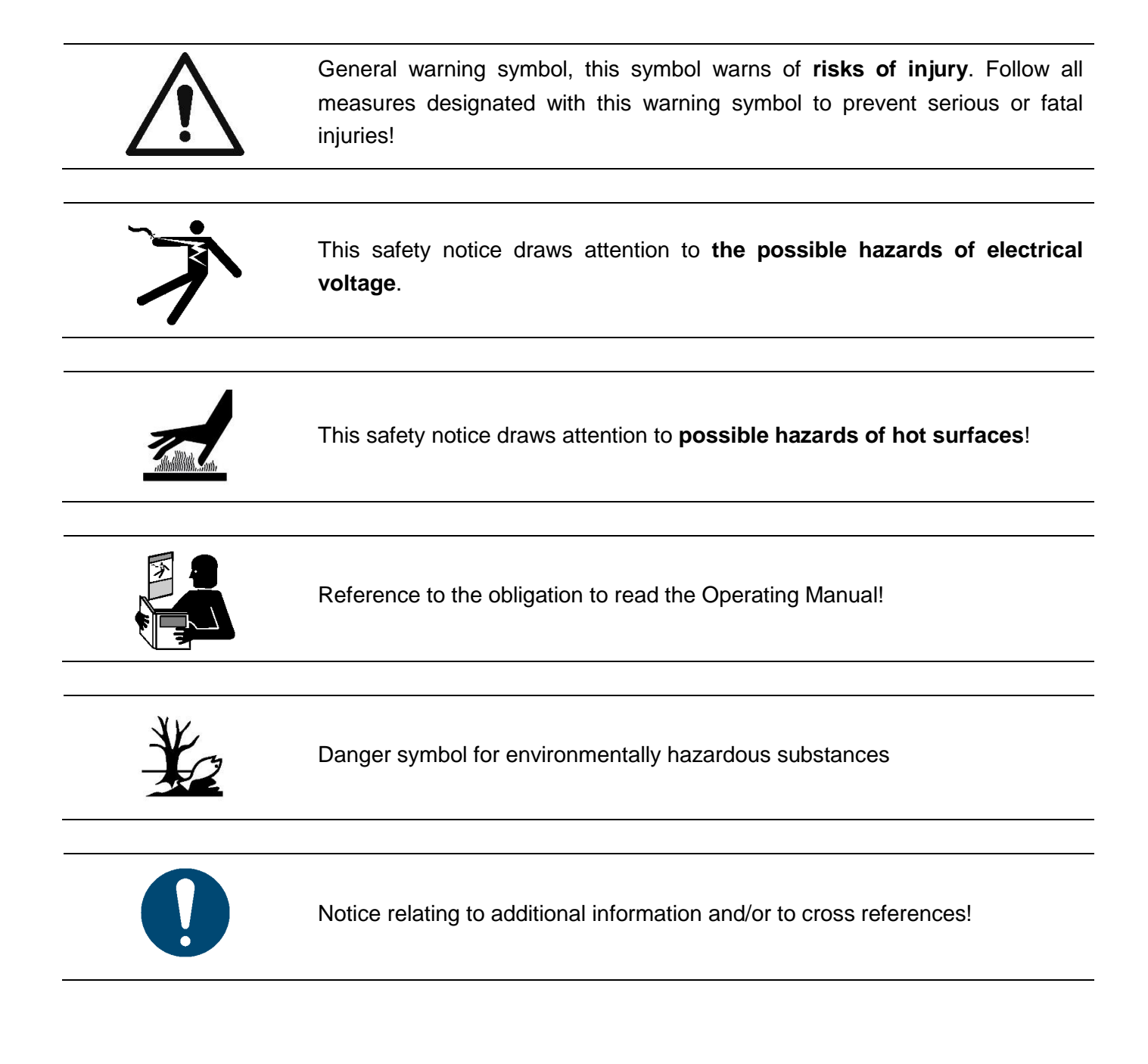

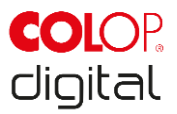

## <span id="page-10-0"></span>**2.3 Residual hazards**

Even when the greatest care and attention is paid to the design and build of the product, and when full account is taken of safety-related factual content, residual hazards can still exist. These need to be evaluated in a risk assessment.

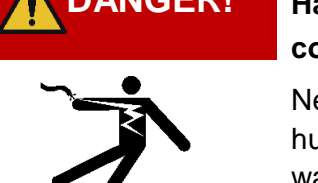

#### **DANGER! Hazard from electric shock. There is a risk of a fatal electric shock in wet conditions.**

Never handle the charger mains plug with wet hands. Never use the device in humid areas. Never expose the battery and charger, including USB port, to water and/or rain.

# **WARNING!**

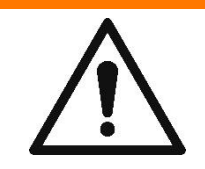

#### **Danger of suffocation from plastic film.**

The packaging is not a toy. Dispose of packaging materials immediately and in an environmentally appropriate manner.

## **WARNING!**

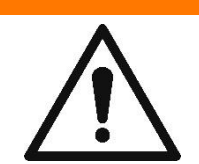

**Risk of asphyxiation from small parts for children below the age of three.**  The device is not a toy. Do not leave children alone with the device unsupervised.

## **WARNING! Hazard from cleaning.**

Cleaning the outside of the e-mark:

NEVER use inflammable substances near the e-mark. This may cause a fire or an electric shock.

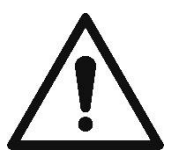

- Ensure that the mains cable of the e-mark charger has been removed from the socket and the device is switched off.

- Use neutral cleaning agent. Using liquids such as thinners or petrol damages the outer surface of the e-mark.

- Do NOT use cleaning agents containing ammonia.

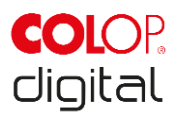

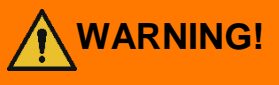

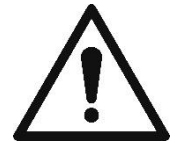

**WARNING! Hazard from damaged electrical components or damaged insulation.**

In the event the device, housing or insulation is damaged, stop using the device and have it tested and repaired by an electrician or the manufacturer's customer service.

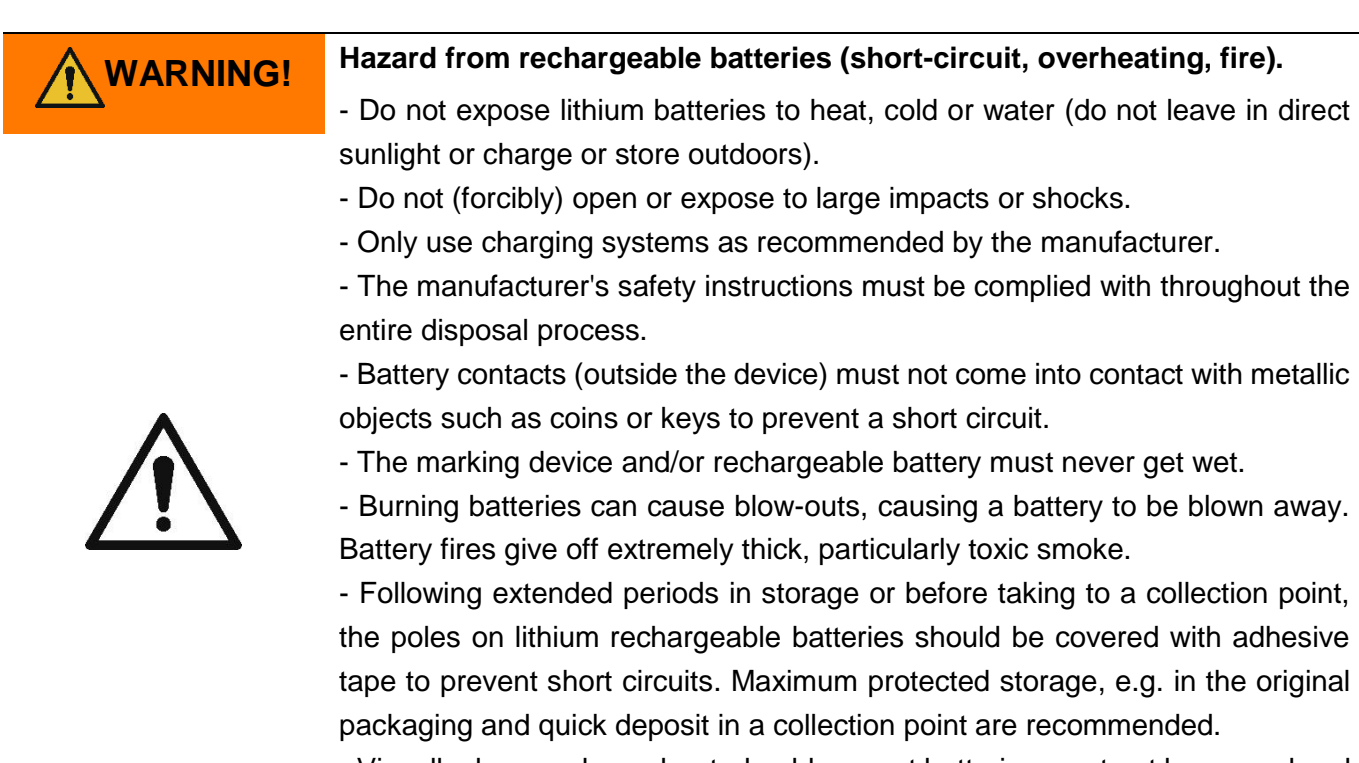

- Visually damaged, overheated or blown out batteries must not be reused and must not be stored in the house, flat or garage.

## **WARNING!**

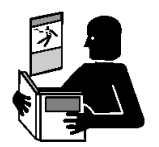

#### **Hazard posed by improper use.**

Read the Operating Manual before switching on the device. Pay attention to all safety notices. The Operating Manual must be kept!

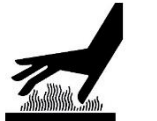

## **CAUTION! Hazard from hot surfaces.**

Immediately after using the e-mark, certain parts can be hot. Do not touch the print head on the underside of the marking device. Leave to cool before replacing.

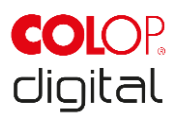

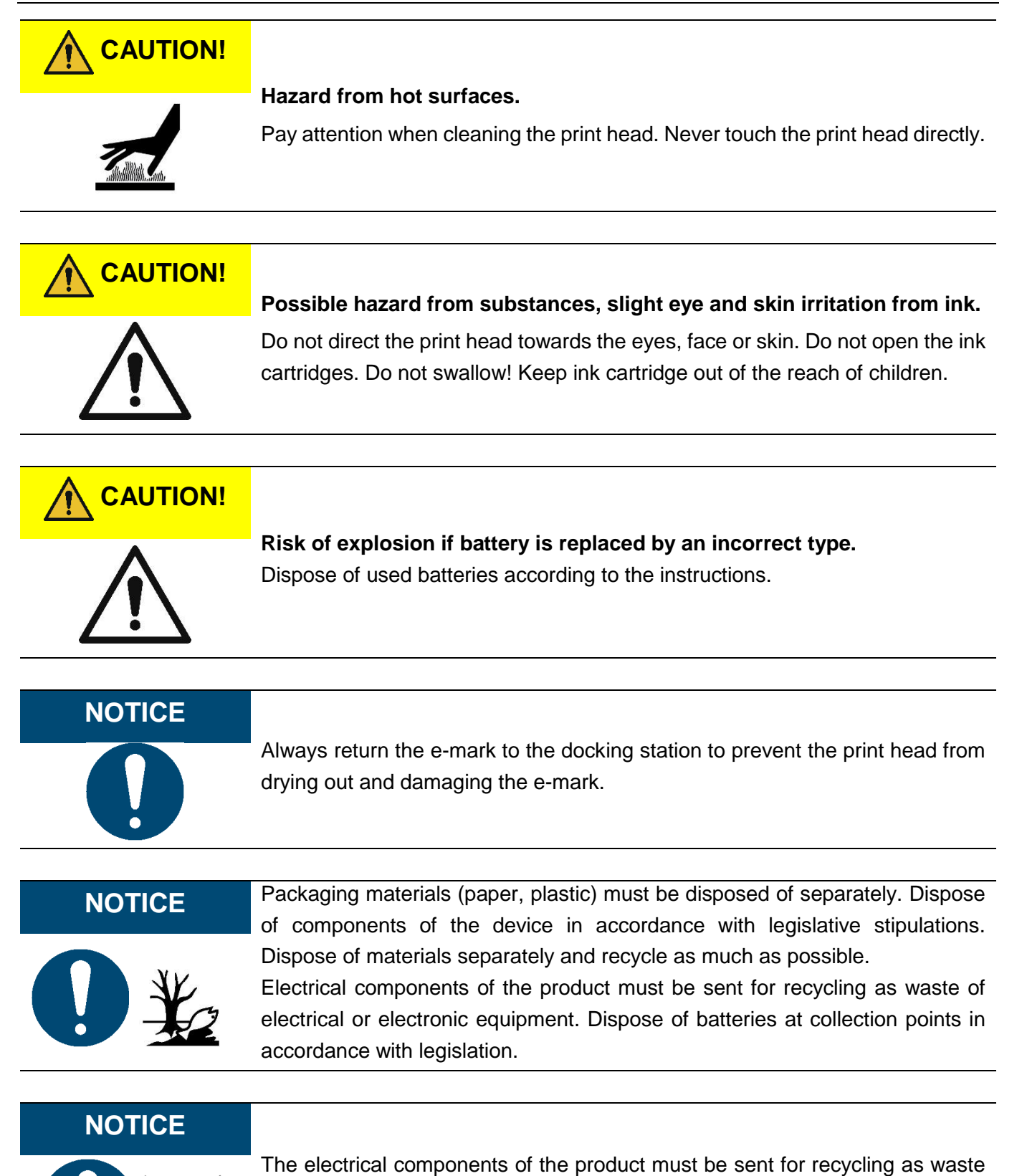

of electrical or electronic equipment.

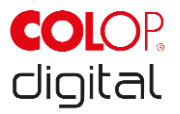

## <span id="page-13-0"></span>**2.4 General safety instructions and provisions**

Without exception, observe the following safety provisions and obligations when working at or on the product:

- Always operate the product in operationally perfect and clean condition.
- It is prohibited to convert or modify the product.
- Faults must be remedied immediately.
- Always use genuine spare parts for repair work or when replacing damaged components.
- Always pay careful attention to the safety notices and operating instructions.

## <span id="page-13-1"></span>**2.5 Safety notice panels on the product**

Safety notice panels are fitted to the product to draw attention to potential hazards. Always pay attention to and comply with the safety designation instructions on the product. During the service life of the product, if the safety designation label fades or gets damaged, you must shut down the product.

The pictograms for warnings, prohibitions and stipulations on the product, together with their meaning:

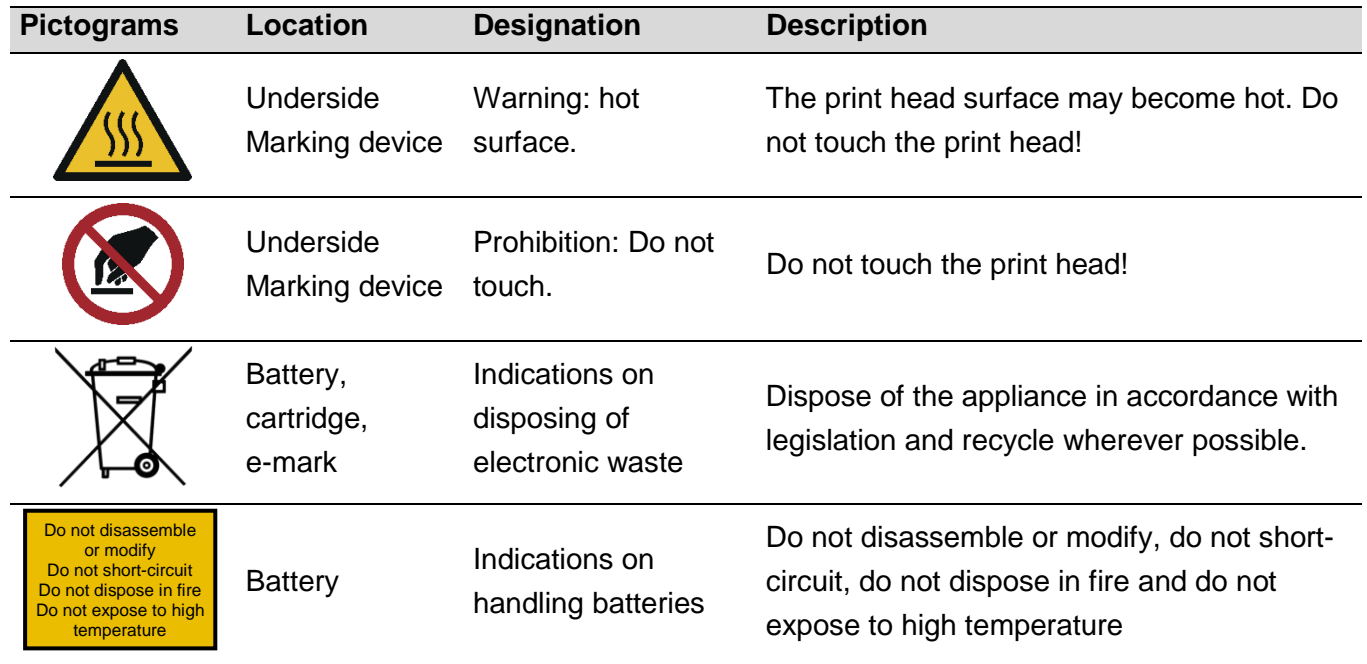

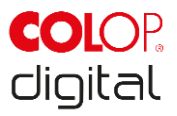

<span id="page-14-0"></span>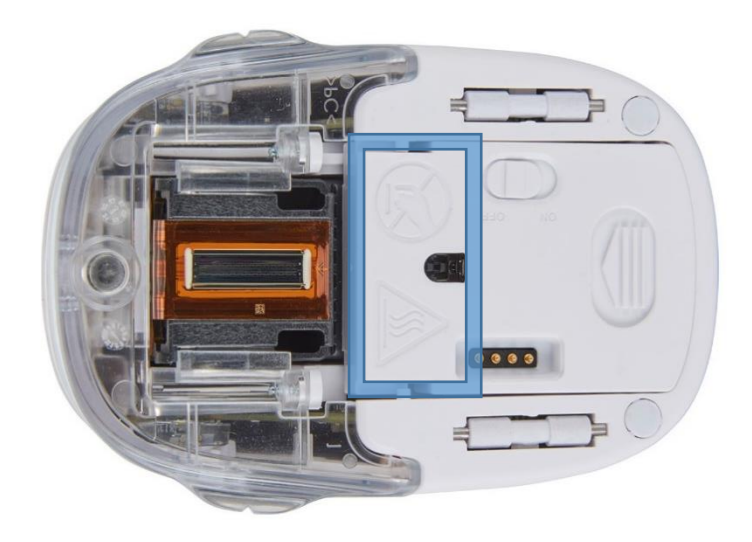

Fig. 1: Safety instructions on the underside of the e-mark

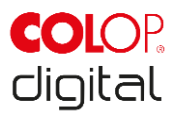

## <span id="page-15-0"></span>**3 DESCRIPTION**

The following chapter presents an overview of parts, assembly and function including technical specifications and product components.

## <span id="page-15-1"></span>**3.1 Scope of supply**

The packaging of the e-mark contains the marking device with rechargeable battery (1), docking station (2), charger and cable (3), ink cartridge (4), USB cable (5) and the Quick Setup Guide (6).

The marking device comprises the housing with top section that can be opened (access to compartment for battery and ink cartridge), an on/off switch on the underside, a micro USB port, an LED light guide, sliding wheels on the underside for stable movement, 3 magnets for secure docking, contacts for charging on the docking station, a light sensor for position guiding, a WIFI module.

The docking station comprises a charging socket for the power adapter, contacts for charging the e-mark, rubber lips and flap to prevent the ink cartridge from drying out, an opening to access the on/off switch on the e-mark when docked, non-slip pads and an extendible wiper to wipe the underside of the ink cartridge. The rechargeable battery is supplied with a plastic cover on the contacts. This prevents short-circuiting the contacts during transport. This cover must be removed before use.

The ink cartridge is packaged separately and must be inserted before use.

<span id="page-15-2"></span>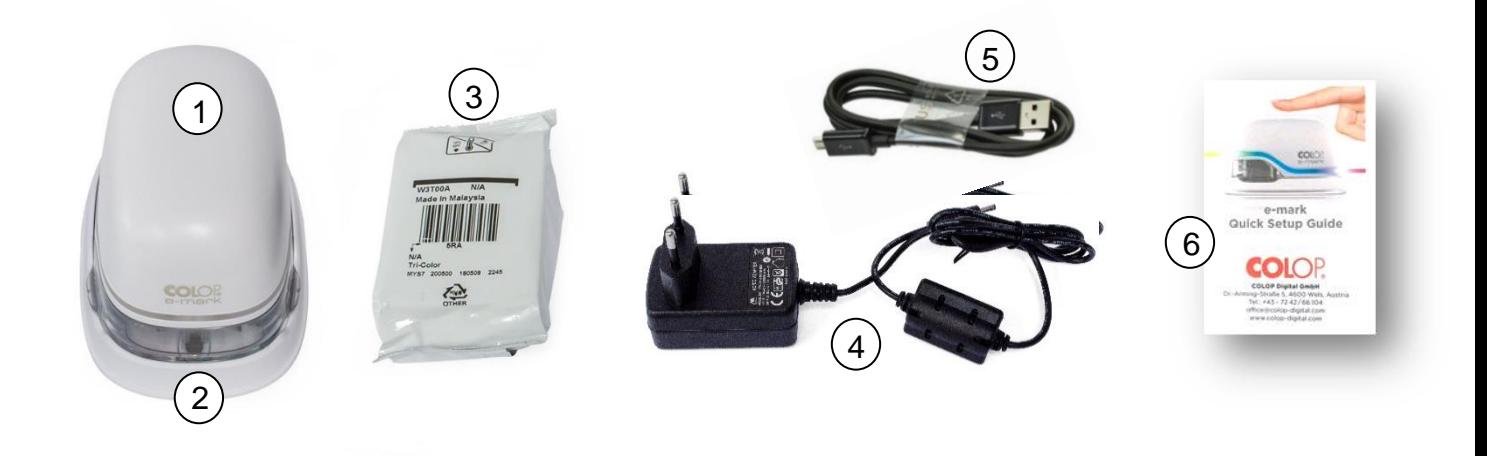

Fig. 2: Package content

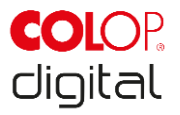

## <span id="page-16-0"></span>**3.2 Components**

The following section contains an overview main components of the e-mark:

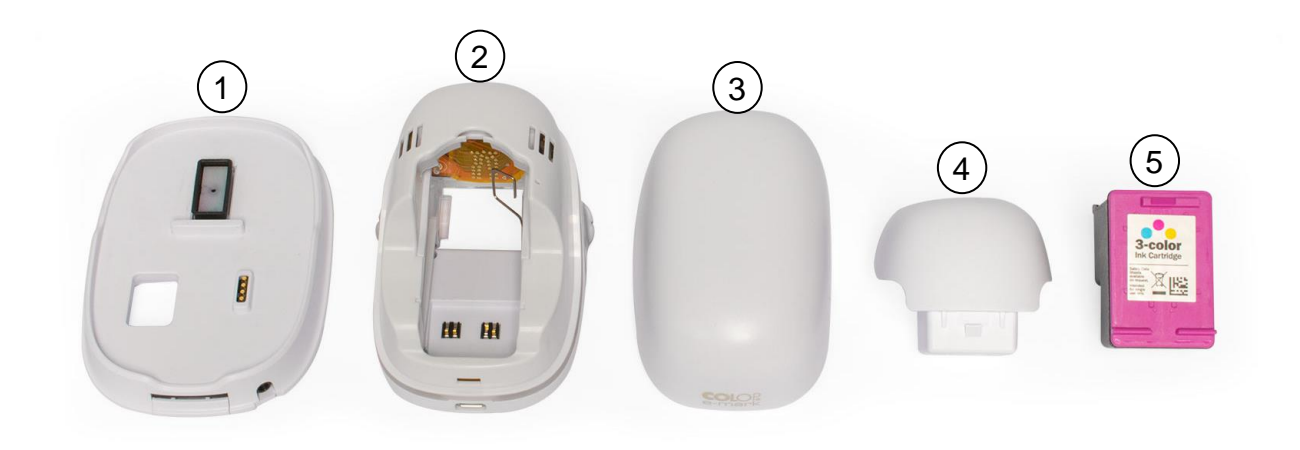

Fig. 3: e-mark parts

<span id="page-16-1"></span>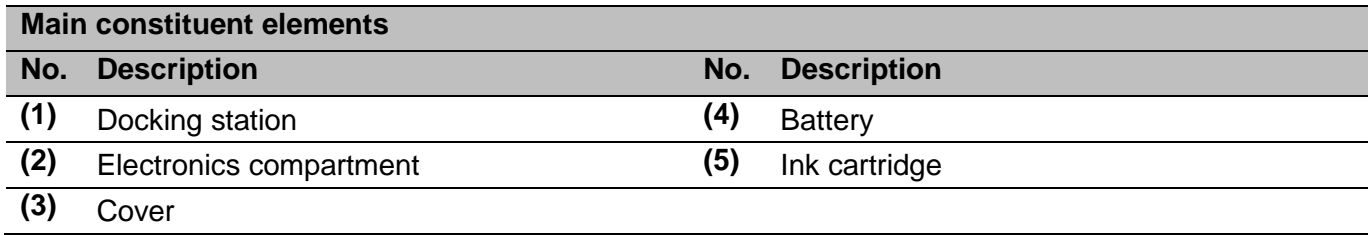

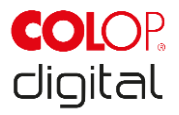

## <span id="page-17-0"></span>**3.3 Layout**

#### **Marking device:**

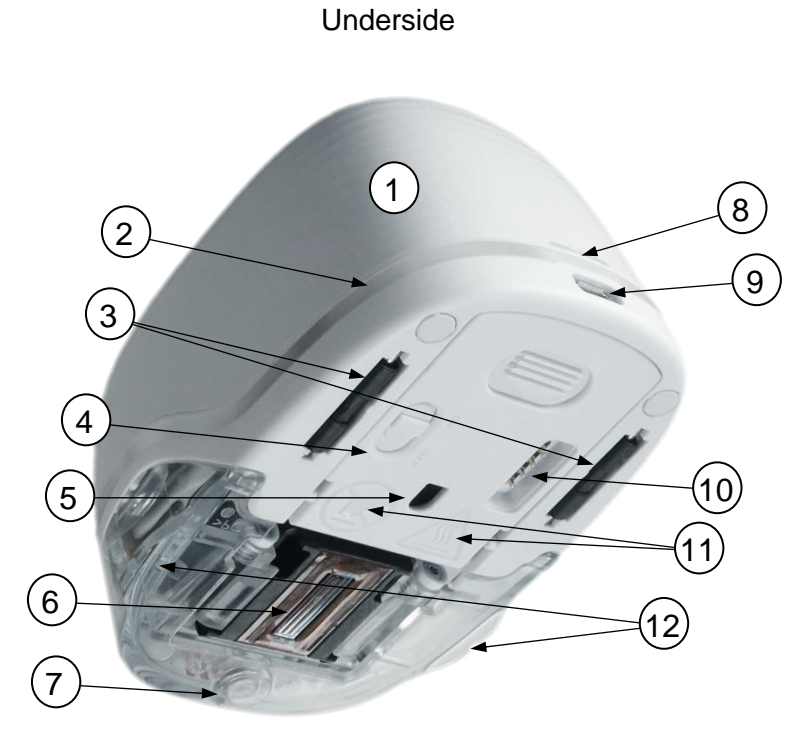

Fig. 4: Marking device assembly

<span id="page-17-1"></span>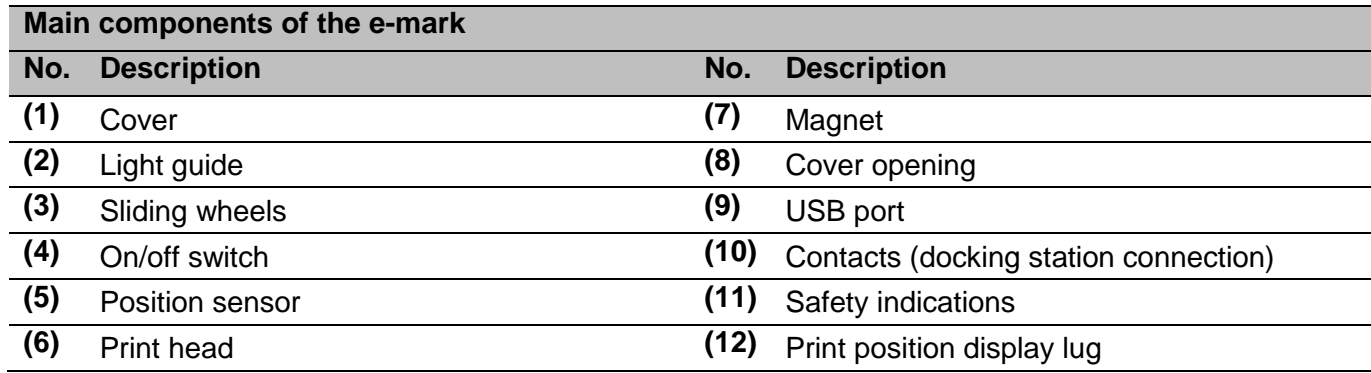

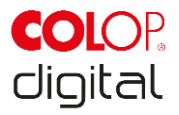

#### **Docking station:**

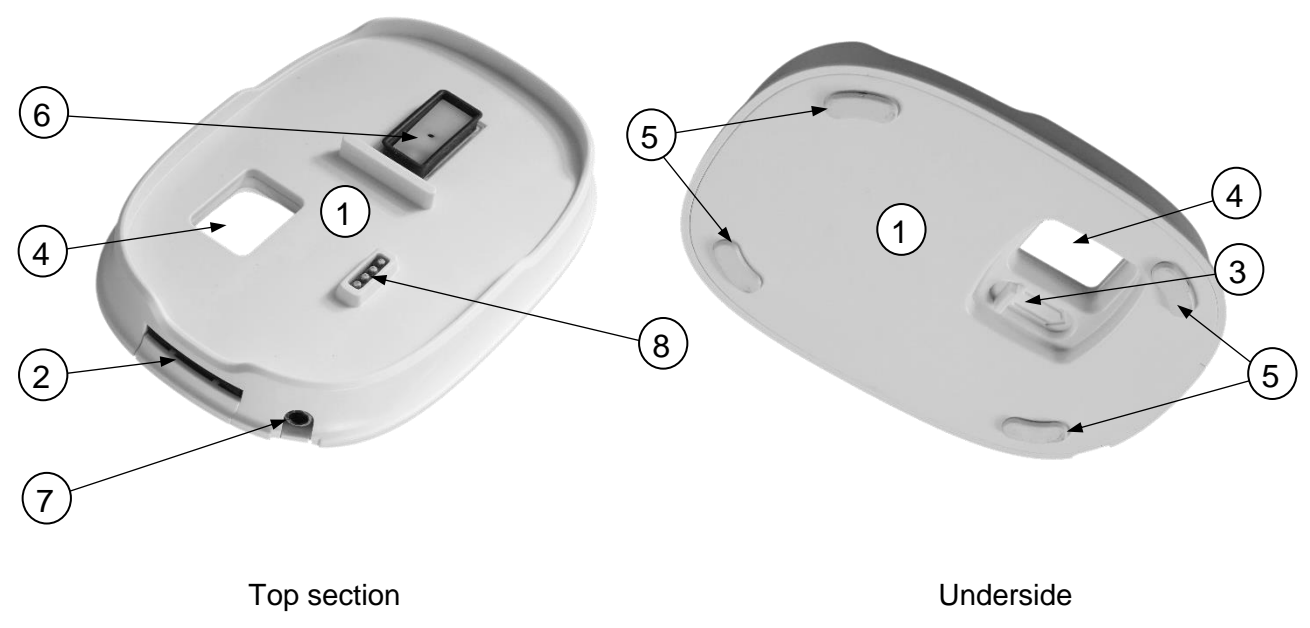

Fig.5: Docking station assembly

<span id="page-18-0"></span>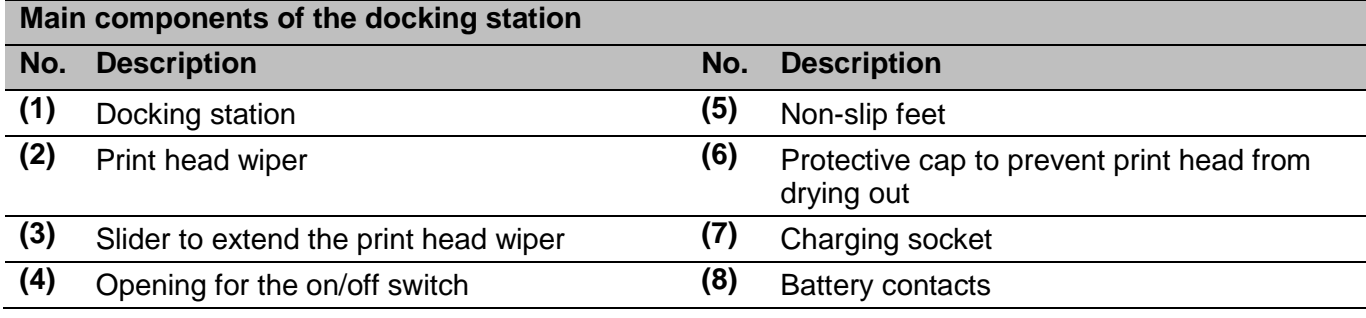

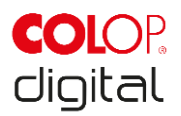

## <span id="page-19-0"></span>**3.4 Technical specifications and dimensions**

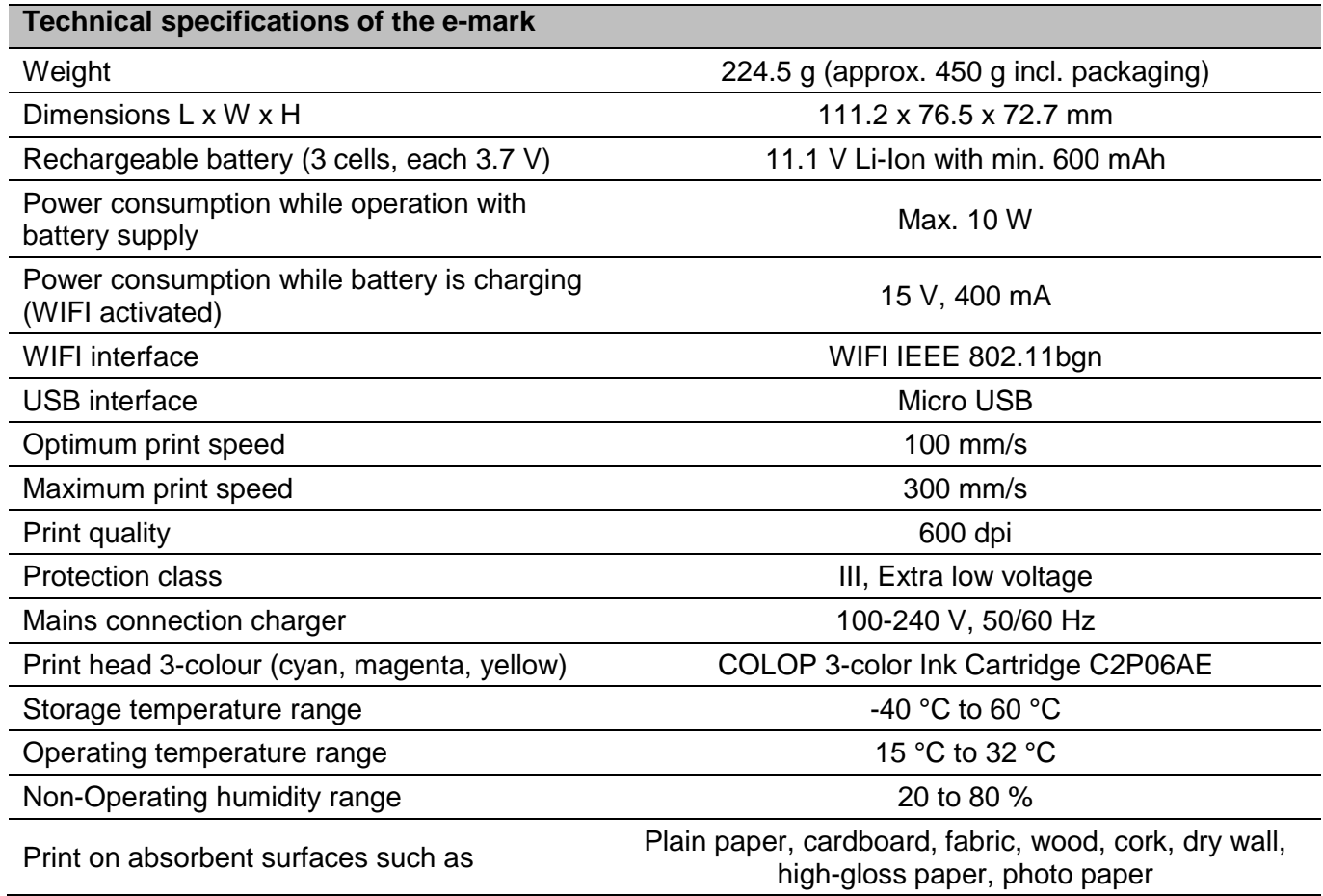

#### **Range:**

The range of an ink cartridge is dependent on several factors, including size and coverage of the imprints. An ink cartridge lasts approximately 5,000 imprints (14 x 100 mm test imprint) in normal use and selfcleaning frequencies before replacing.

The lithium ion rechargeable battery lasts for up to 5 hours of continuous printing and can be recharged approximately 1,000 times. Battery charging takes up to 2.75 hours from 0 % to 100 %.

> Dr. John Liebermann **Approved Pediatrician** 13.11.2018

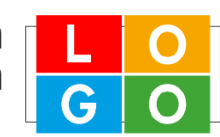

34-36 Huntington Rd London SW2 9RS office@drliebermann.com www.drliebermann.com

Fig. 6: Reference imprint 14 x 100 mm

#### <span id="page-19-1"></span>**Surfaces:**

The e-mark can print directly onto a variety of absorbent flat surfaces including standard paper, cardboard, fabric, wood, cork, dry wall, high-gloss paper, photo paper and other surfaces with special coatings.

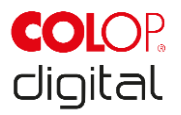

## <span id="page-20-0"></span>**3.5 Operating systems**

The COLOP e-mark App is available for mobile devices using Android and iOS, as well as for Windows PCs, and is compatible from the following versions:

- Android 5.0
- iOS 11
- Windows 7

There may be issues with previous versions and certain functions may be limited.

## <span id="page-20-1"></span>**4 INITIAL OPERATION**

This chapter explains using the e-mark for the first time and includes unpacking, visual inspection, assembly, switching on and performance testing the e-mark.

## <span id="page-20-2"></span>**4.1 Transport and unpacking**

When transporting the product, please note the following points:

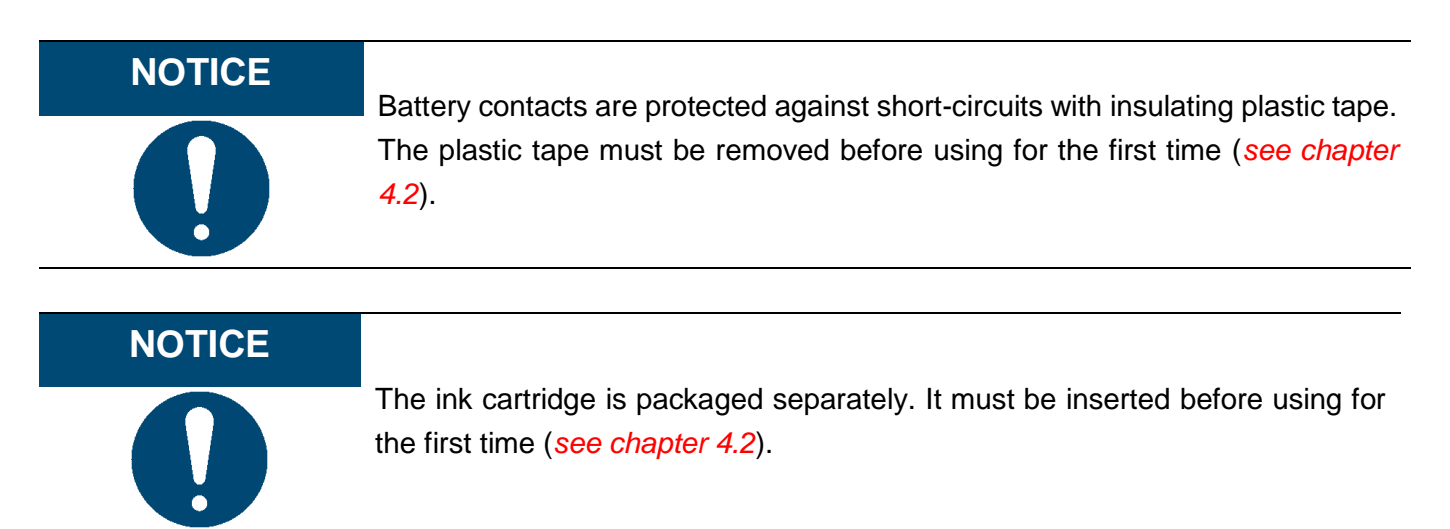

#### **Unpacking**

Carefully remove the e-mark from the packaging. Keep the original packaging for storing or transporting the e-mark. Dispose of other packaging materials appropriately. Never let children play with the packaging or with parts of it, since there is a risk of asphyxiation from small parts or plastic film.

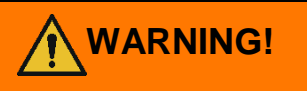

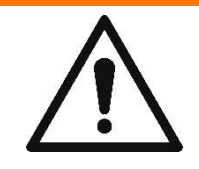

**WARNING! Danger of suffocation from plastic film. Risk of suffocation from small parts for children below the age of three.**

> The packaging is not a toy. Dispose of packaging materials immediately and in an environmentally appropriate manner.

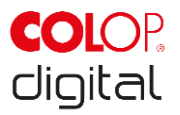

#### **Preparing for transport**

Preparing the e-mark in its original packaging for transport. See below before sending or transporting the e-mark:

- 1. Remove the rechargeable battery (*see chapter [4.2](#page-21-0)*).
- 2. Protect the battery contacts against short-circuit with insulating tape.
- 3. Return the battery back to the housing.
- 4. Return the e-mark to the original packaging (1) and secure it with the foam ring (2).

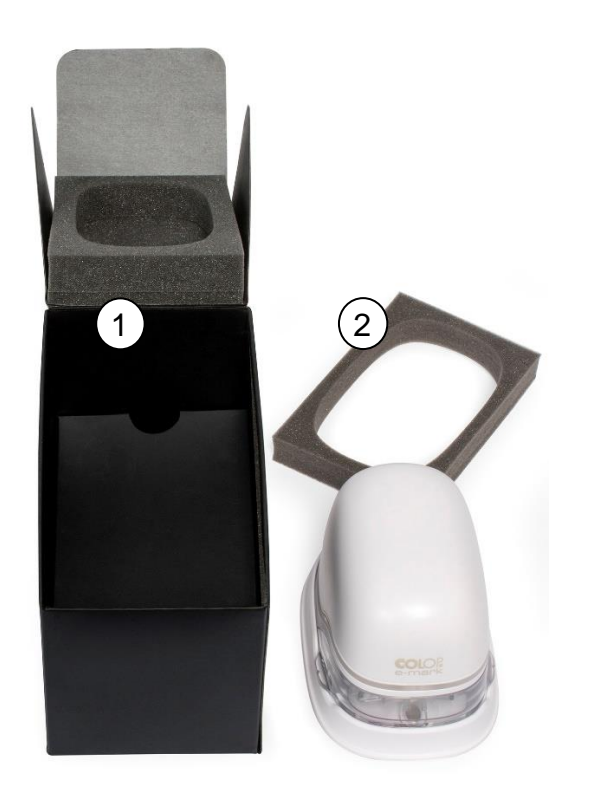

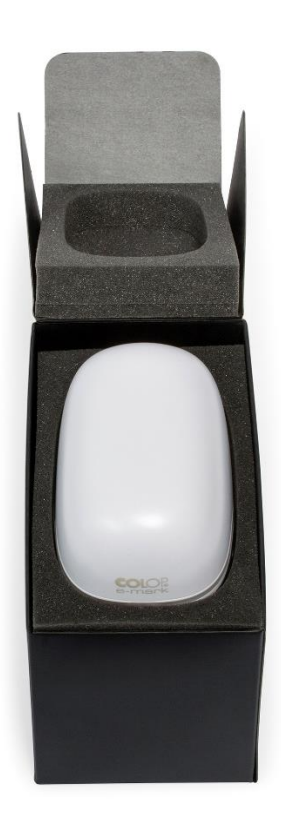

Fig. 7: Packaging

## <span id="page-21-1"></span><span id="page-21-0"></span>**4.2 Assembly and switching on**

Check the following points before commissioning:

#### **Visual inspection:**

- Ensure that the Quick Setup Guide is legible, and is available in full.
- Are all product parts present (*see chapter [3.1](#page-15-1)*)?
- Are all parts required for assembly present?

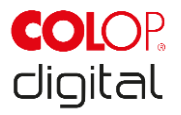

- Is the product damage-free? Look for any deformations and cracks on the housing, cable damage, in particular.
- Are the USB cable and connection OK?
- Are the charging cable, mains plug and charging socket OK?

The product must not go into operation if it has any visible defects or signs of damage.

#### **Commissioning**

- Remove the e-mark from the packaging.
- Remove the mains plug and separate ink cartridge packaging (print head and container with 3 ink colors) which are under the inner base of the packaging.
- Open the e-mark cover and remove it.

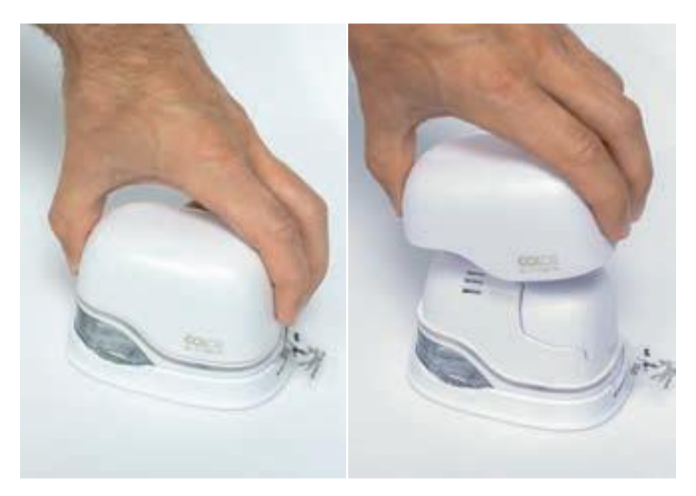

Fig. 8: Opening and removing the cover

- <span id="page-22-0"></span>Remove the battery from the battery compartment.
- Press the lever on top of the battery to the rear

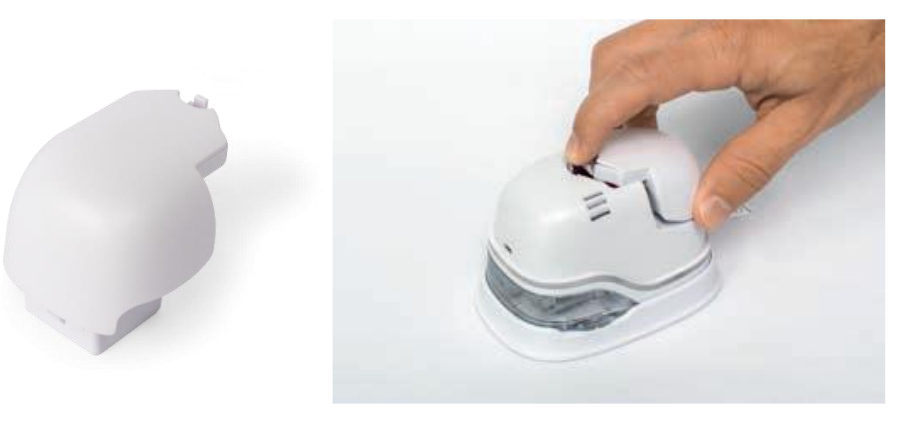

Fig. 9: Opening the battery compartment and remove battery

- <span id="page-22-1"></span>Lift the battery
- Remove the tape from the battery contacts and dispose of responsibly.

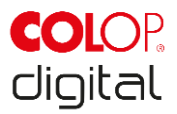

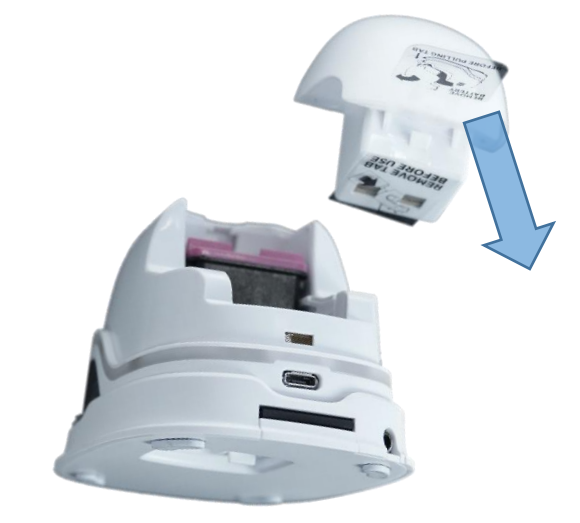

Fig. 10: Battery contact insulating tape

- <span id="page-23-0"></span> Pull down the lower flap.
	- Slide the underside of the e-mark in the direction of the arrow.
	- Press the panel downwards at an angle.

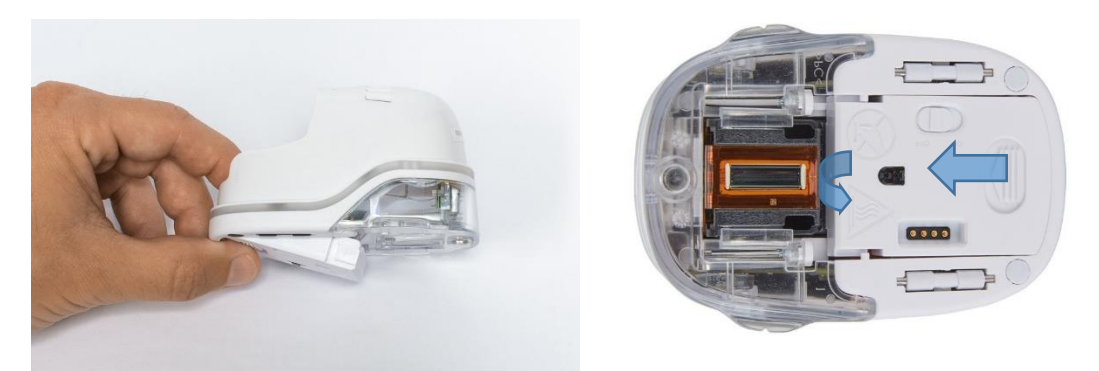

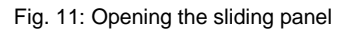

## <span id="page-23-1"></span>**NOTICE**

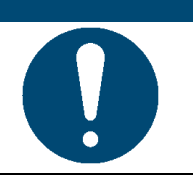

Always press open the lower panel first, otherwise the ink cartridge cannot be removed or inserted without damaging the e-mark!

- Remove the ink cartridge from the packaging and dispose of the packaging responsibly.
- Pull off the strip from the print head and dispose of responsibly.

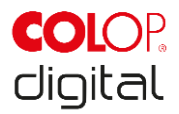

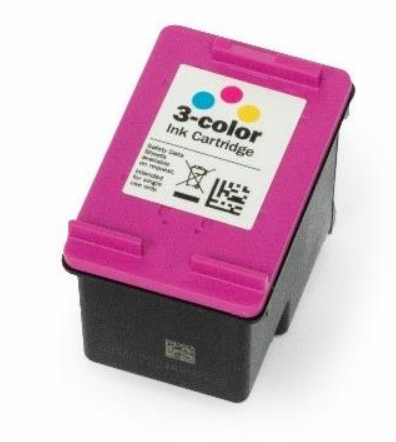

Fig. 12: Ink cartridge

- <span id="page-24-0"></span>• Insert ink cartridge
	- Press towards the front end of the compartment.
	- Cartridge snaps in.

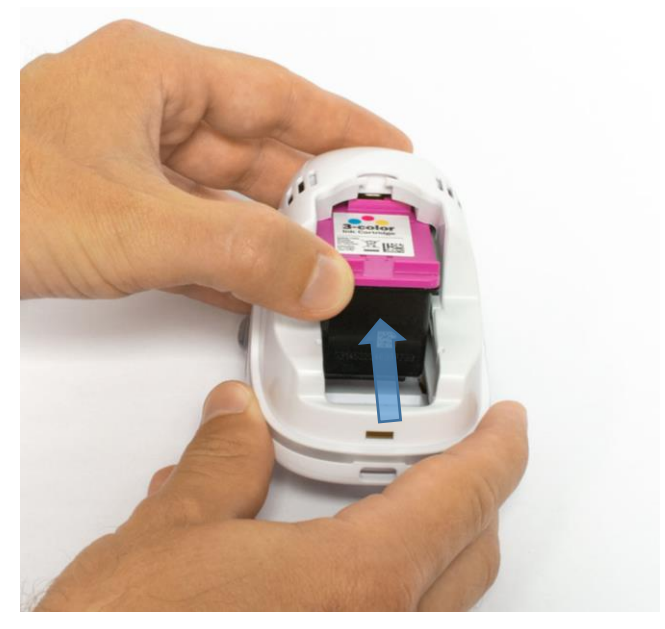

Fig. 13: Insert ink cartridge

- <span id="page-24-1"></span> Close lower flap cover
	- Close the cover (click).
	- The cover moves against the spring into the closed position.

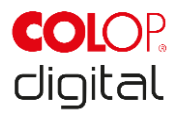

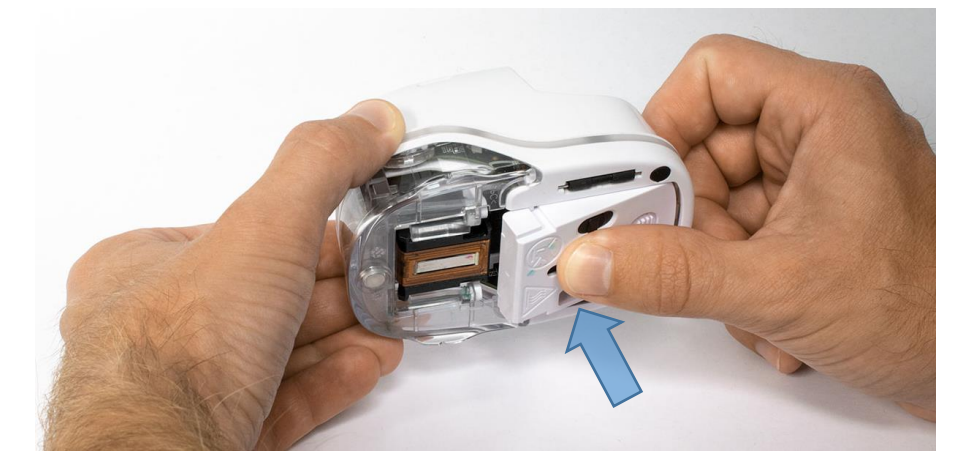

Fig. 14: Close lower flap cover

- <span id="page-25-0"></span> Insert battery
	- Push towards the ink cartridge.
	- Press the battery forward until the lever on the top snaps in.

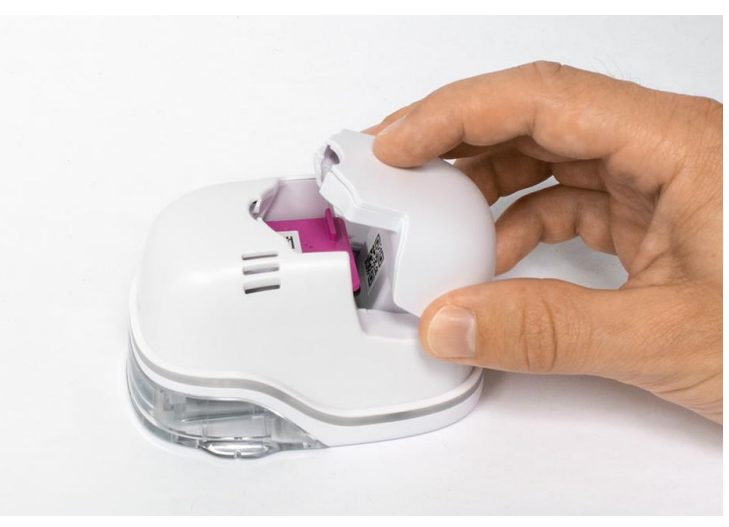

Fig. 15: Insert battery

- <span id="page-25-1"></span>Close cover.
- ALWAYS place the e-mark in the docking station.

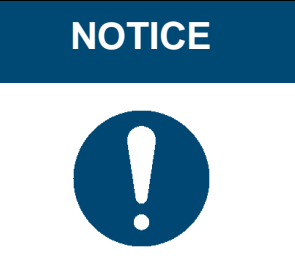

**NOTICE** ALWAYS place the e-mark in the docking station after use. Otherwise, the ink cartridge head dries out, affecting print quality. A warning signal sounds if the e-mark is switched on and not placed in the docking station immediately. Return the e-mark to the docking station. If the e-mark is switched off, NO warning signal sounds, but the e-mark should always be placed in the docking station even if switched off.

Download and run the App, see below.

A QR code and link to the App-Download are provided on the Quick Setup Guide.

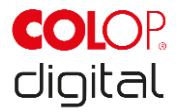

Set up the WIFI connection, see below.

#### **Performance test:**

- Is the battery properly inserted and can the battery be charged with the external charger (for more details on charging, *see chapter [6.1](#page-44-1)*)?
- Does the LED light work (color code *see chapter [5.3](#page-33-0)*)?

SSID and password for establishing the WIFI connection are displayed on the Quick Setup Guide and are saved as image on the e-mark.

- Does the print function work?
- For more details on making a test imprint, *see chapter [5.2](#page-28-1)*.

#### <span id="page-26-0"></span>**4.3 Software**

Download the App and install on the mobile device or computer, *see chapter [5.6](#page-39-0)*. https://getemarkapp.colop.com/

## <span id="page-26-1"></span>**4.4 WIFI connection**

Setting up the connection using the App wizard, *see chapter [5.7](#page-42-0)*.

The SSID and password are automatically saved as an image on the e-mark and can be found in the Quick Setup Guide (remember the password or save it in a secure location. The password can be changed in the software).

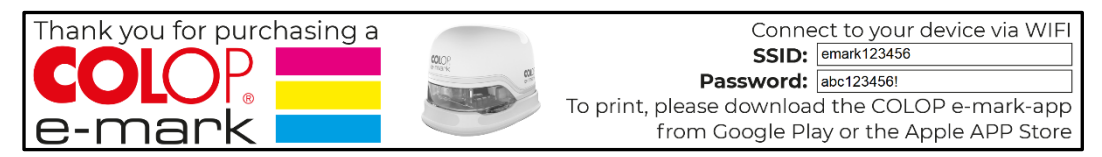

Fig. 16: Example test imprint with SSID and password

<span id="page-26-2"></span>If you are having trouble in setting up a connection, refer to the troubleshooting chapter (*see chapter [6.4\)](#page-53-0)* or visit our homepage and see the FAQ (Frequently Asked Questions). Homepage [www.emark.colop.com/](http://www.emark.colop.com/)faq

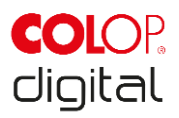

## <span id="page-27-0"></span>**5 OPERATION**

The product is designed for printing stamp templates and marking.

**Online mode**: The e-mark is controlled using software. Imprints can be loaded or created via the software, transferred to the e-mark and then printed. The software application (App) displays status symbols for the e-mark, including battery charge level, ink level, cleaning cycle request etc. Details can be found in the software description.

In **offline mode** the e-mark is ready to print previously uploaded images at any time. Operating modes are displayed via the light guide *(see chapter [5.3](#page-33-0)*). Every printing operation follows these steps in the sequence below:

- 1. Switch on and wait until ready (Light Guide, *see chapter [5.3](#page-33-0)*).
- 2. Take the e-mark out of the docking station.
- 3. Wait until completion of the automatic self-cleaning cycle (*see chapter [5.4](#page-36-0)*).
- 4. Place onto the paper (or the printable background) and slide to the right or left (*see chapter [5.2](#page-28-1)*).
- 5. Printing starts and a signal sounds when the end position is reached.
- 6. Return the e-mark to the docking station immediately.
- If the print quality is unsatisfactory, complete a manual cleaning cycle (wiping, *see chapter [5.5\)](#page-38-0).*

**NOTICE** ALWAYS place the e-mark in the docking station after use. Otherwise, the ink cartridge head dries out, affecting print quality. A warning signal sounds if the e-mark is switched on and not placed in the docking station for a certain time. Return the e-mark to the docking station immediately. If the e-mark is switched off, NO warning signal sounds, but the e-mark should always be placed in the docking station even if switched off.

#### **Sleep mode:**

If the e-mark is switched on and is not used for 3 minutes, the device goes into sleep mode. If the e-mark is placed in the docking station, it automatically goes into sleep mode.

#### **Warning mode:**

If the e-mark is not in the docking station and is not used for one minute, a warning signal sounds to prevent the print head from drying out. The Light Guide (*see chapte[r 5.3](#page-33-0)*) flashes red and a warning signal sounds. Please return the device to the docking station immediately.

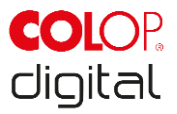

## <span id="page-28-0"></span>**5.1 Image transfer**

To transfer standard templates or customized imprints to the e-mark, refer to the software description.

#### **Prerequisites:**

If not connected by the USB cable:

- The e-mark is connected via WIFI to the mobile device (*see chapter [5.7](#page-42-0)*).
- The Light Guide displays a steady blue light confirming a WIFI connection.
- In the App, the WIFI symbol  $\widehat{\mathbb{R}}$  confirms a WIFI connection.

Or if connected by the USB cable:

The e-mark is connected by USB cable to the computer (*see chapter [5.8](#page-43-0)*).

#### **Image transfer:**

Refer to the software description for details. Acoustic and optical signals:

 During image transfer to the e-mark, the Light Guide (*see chapter [5.3](#page-33-0)*) flashes blue continuously and a long signal sounds when the transfer is complete.

#### **NOTICE**

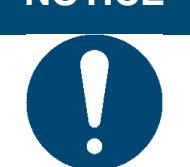

Saving the image file can take several seconds. Do not switch off the e-mark before you hear the double beep confirming the saving process has been successful, otherwise saving is interrupted.

#### **Image saving:**

The e-mark takes time to save the newly transferred image to the internal Flash memory. During the saving time, the Light Guide (*see chapter [5.3](#page-33-0)*) displays a continuous purple flashing LED. Do not switch off the emark during the saving process, otherwise the image will not be saved correctly. A brief signal sounds at the end of the saving process.

## <span id="page-28-1"></span>**5.2 Marking**

Switch on the e-mark (in the docking station) by sliding the switch from OFF to ON. The Light Guide shows that the e-mark is powering up (flashing green LED).

The e-mark is held in the docking station by magnets. Switch on the e-mark by sliding the switch from the OFF to the ON position.

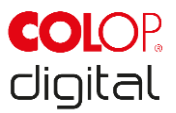

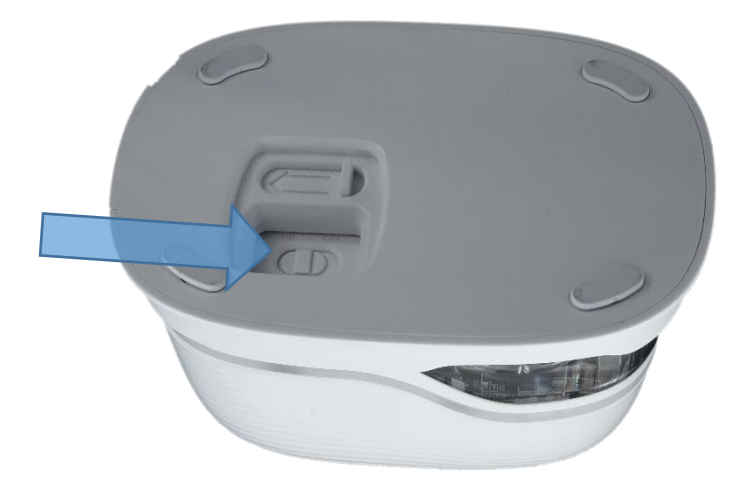

Fig. 17: On/off switch

<span id="page-29-0"></span>Wait until the Light Guide indicates that marking can begin (back left green light on continuously). Remove the e-mark from the docking station.

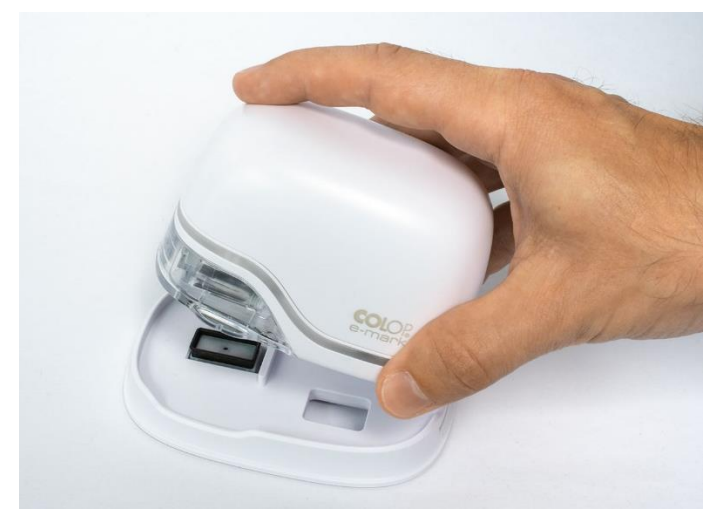

Fig. 18: Remove e-mark from the docking station

<span id="page-29-1"></span>An automatic self-cleaning process starts when removed from the docking station (*see chapter [5.4](#page-36-0)*). Then place the e-mark on the background to be marked.

Marking can be done from right to left or from left to right.

The e-mark automatically detects the direction of movement (indicated by a white LED to the right or left) and starts printing. A signal sounds when printing is complete (end position reached).

#### **Use the e-mark for marking as follows:**

- Position the e-mark with the lugs on the left edge of the selected printing area. The recesses in the lugs indicate the middle of the printing area.
- Move the e-mark slowly and in a straight line from left to right over the background. Optimum printing speed is 10 cm per second.

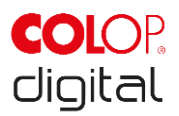

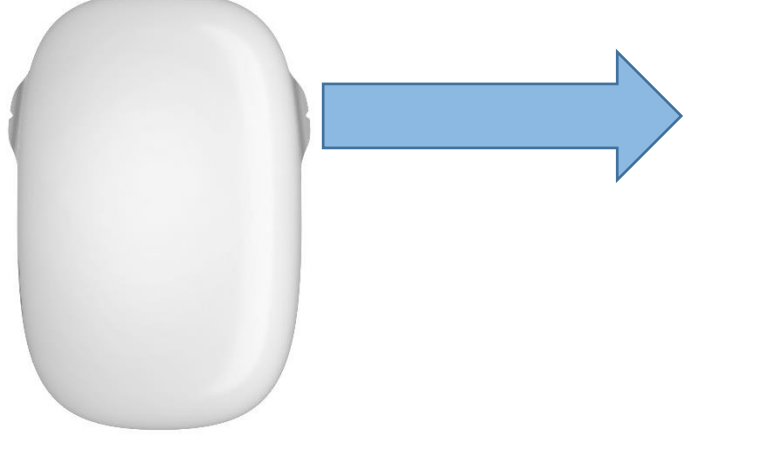

Fig. 19: Marking from left to right

- <span id="page-30-0"></span>Position the e-mark on the right edge.
- Move the e-mark slowly and in a straight line from right to left.

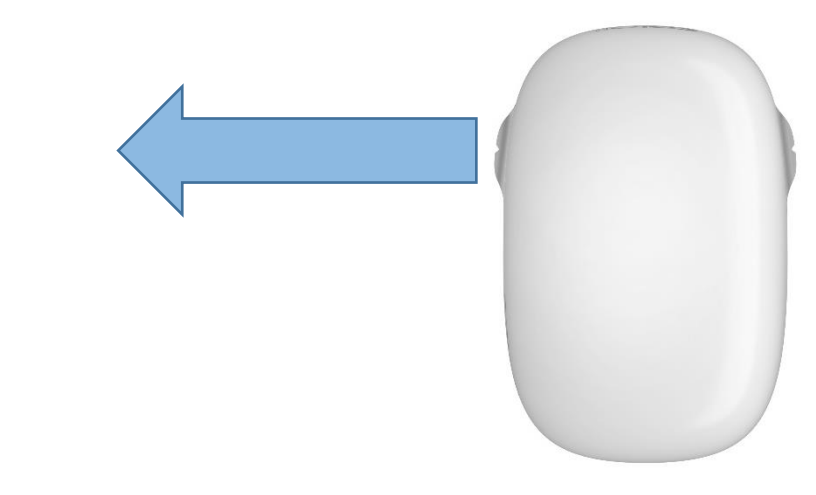

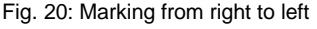

- <span id="page-30-1"></span>When the end position is reached printing stops and a signal sounds.
- Return the e-mark to the docking station immediately after printing.

#### **Changing imprints stored on the e-mark:**

The last imprint that was sent to the e-mark, is always stored on the green position (green LEDs on the side of the e-mark). In addition, three further imprints can be stored permanently on the e-mark. These can be selected in the App ("Imprints on e-mark") and can be deleted or exchanged any time. The imprints are indicated in the App by different colors which match the colors of the LEDs of the light pipe on the side of the e-mark. Thus, four imprints can be used even without connection to the App. There are two possibilities to make one of these imprints that are stored on the e-mark. The respective imprint can either be chosen in the App or you can tap twice double on top of the e-mark (four times in total) to change between imprints. This functionality works best when the e-mark is in the docking station. The color of the light pipe changes (from green to blue, pink or orange) and after a short loading

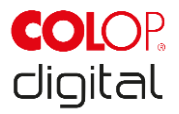

time and acoustic signal the imprint can be made. Be aware that the colors do not change if no imprints are saved on the device.

**Notice**: To make use of the automatic date, time or numbering function the e-mark needs permanent connection to the App. Therefore, imprints with such functions cannot be stored on the e-mark, because they cannot be updated automatically.

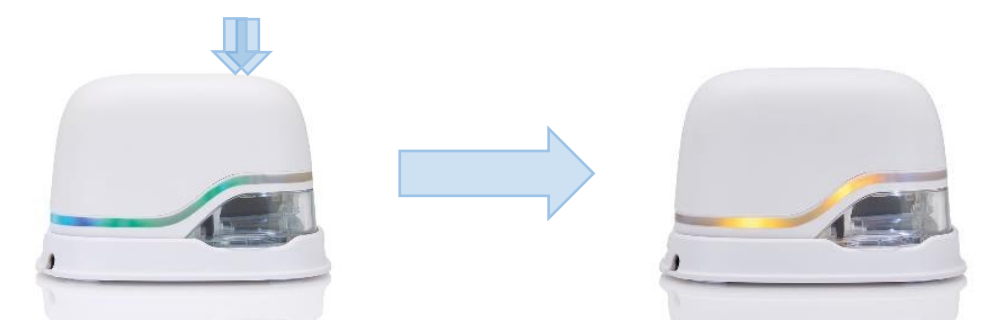

Fig. 21: Light pipe changes from green to yellow (indicating one of the stored imprints as active position)

#### <span id="page-31-0"></span>**Multi-line imprint option:**

The e-mark can also make 2-line or 3-line imprints. Proceed as follows:

1. Starting from the left, move the e-mark to the right until the signal sounds, indicating the end of the line has been reached.

2. Then move the e-mark downwards until the signal sounds, indicating the next line has been reached.

3. Move the e-mark to the left until the signal sounds, indicating the end of the second line has been reached.

4. and 5. For another line, repeat steps 2 and 1 until the signal sounds, indicating the end of the third line has been reached (6.).

<span id="page-31-1"></span>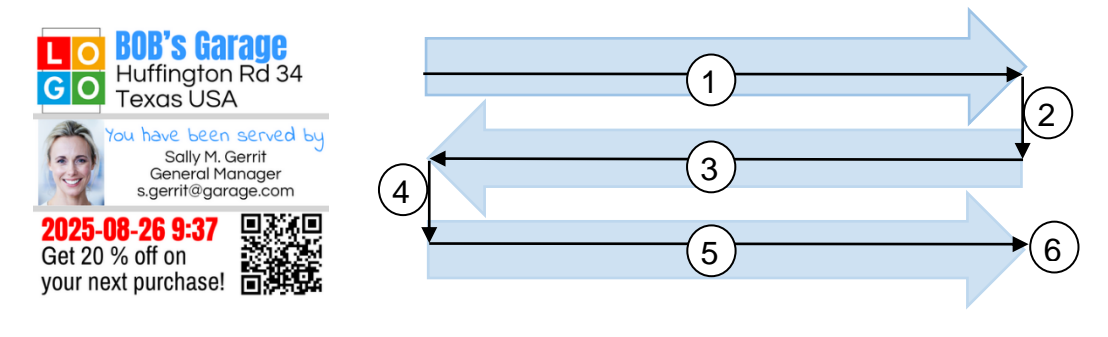

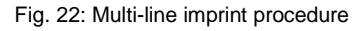

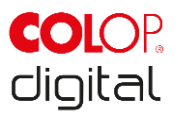

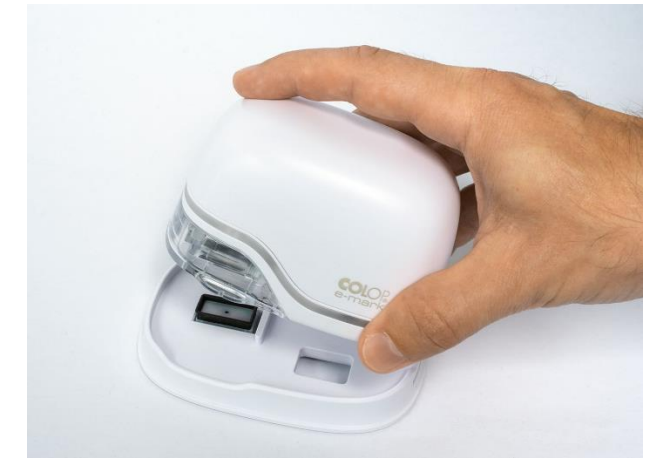

Fig. 23: Place into docking station

## <span id="page-32-0"></span>**NOTICE**

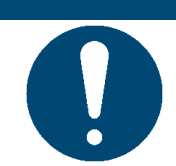

ALWAYS place the e-mark in the docking station after use! Otherwise, the ink cartridge print head dries out.

If the e-mark is switched on and is not placed in the docking station for one minute, a warning signal sounds and the Light Guide displays a flashing red warning light. A warning is also displayed in the App interface in online mode. Return the e-mark to the docking station.

If the e-mark is switched off, NO warning signal sounds. Even when switched off, the e-mark must always be placed in the docking station, otherwise the ink cartridge print head dries out, considerably affecting print quality or it may be damaged.

## **NOTICE**

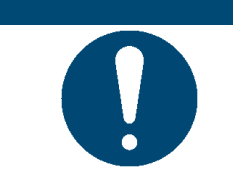

Recommendation: Always place the e-mark in the docking station first and then switch it off.

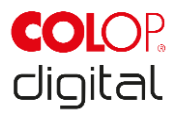

## <span id="page-33-0"></span>**5.3 Light Guide and symbols**

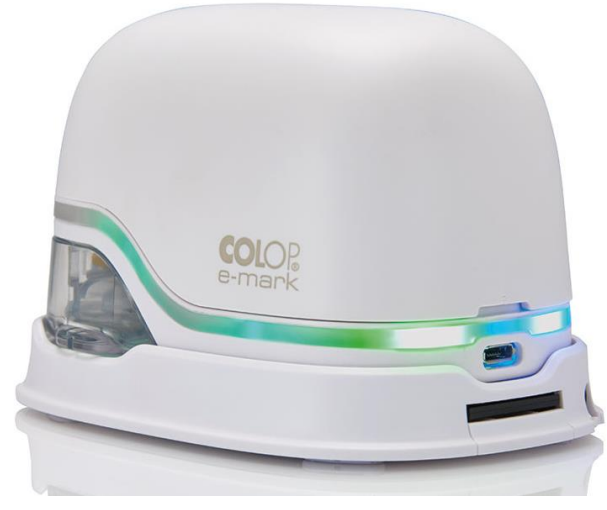

Fig. 24: Light Guide

<span id="page-33-1"></span>Light Guide: Direction of the RGB LEDs and white bright light LEDs

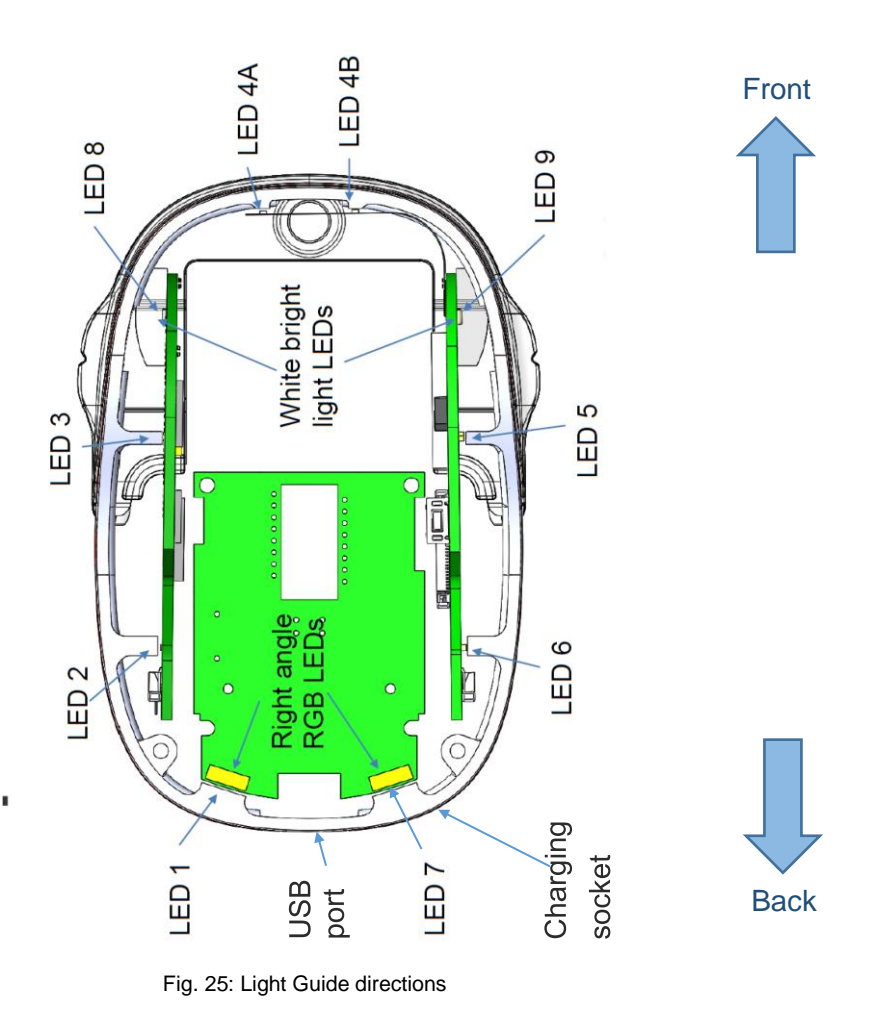

<span id="page-33-2"></span>The color LEDs 1 to 7 (right angle RGB LEDs) on the Light Guide indicate the e-mark operating modes depending on the color, light position and light pattern (see table on the next page).

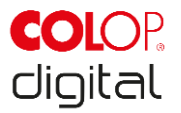

The white bright light LEDs 8 and 9 indicate the movement direction and light up through the viewing window rather than the Light Guide.

#### **Light Guide and signal tone table**:

Color code, flashing code, direction code and signal tones

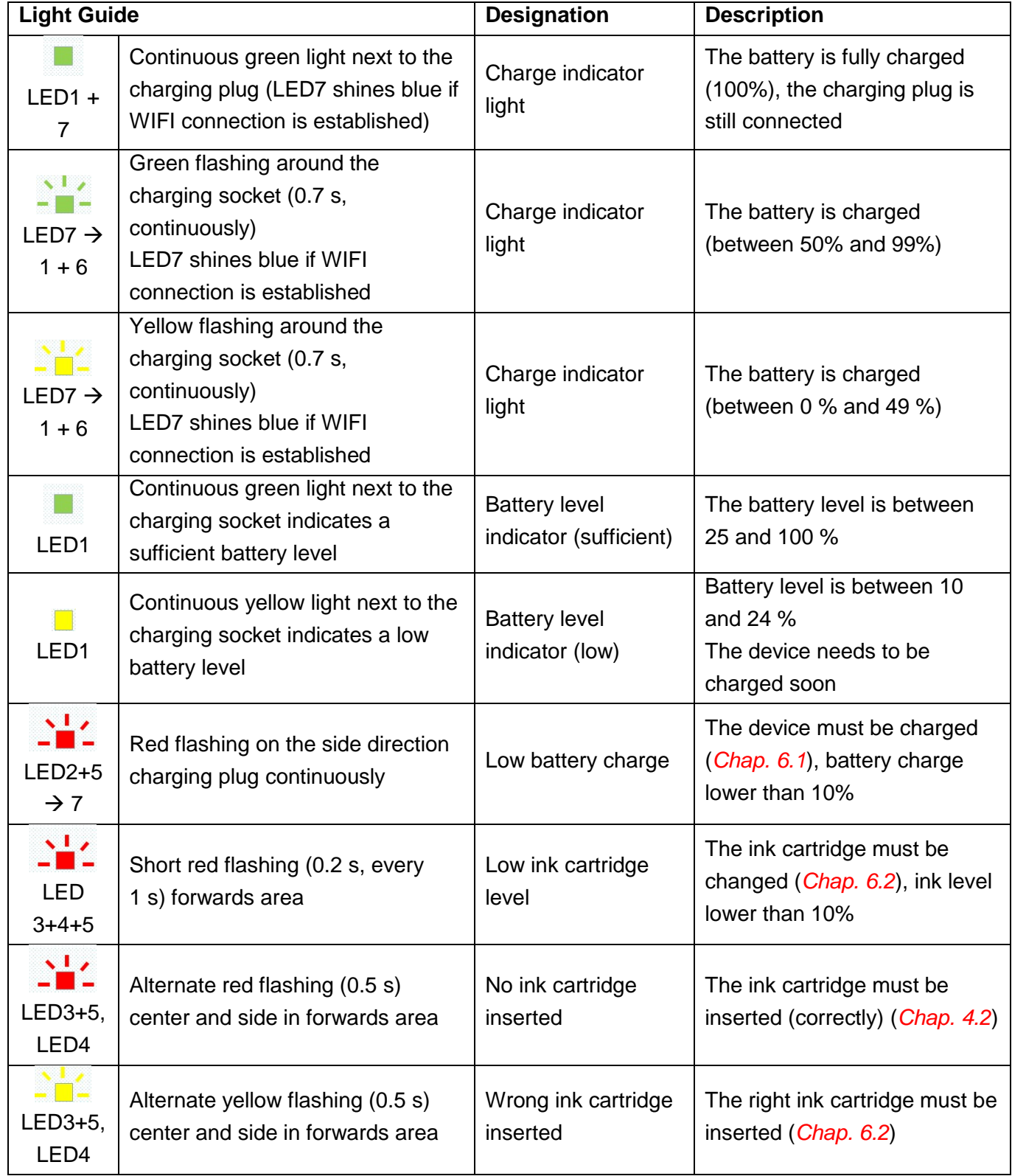

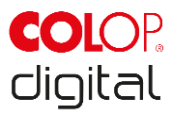

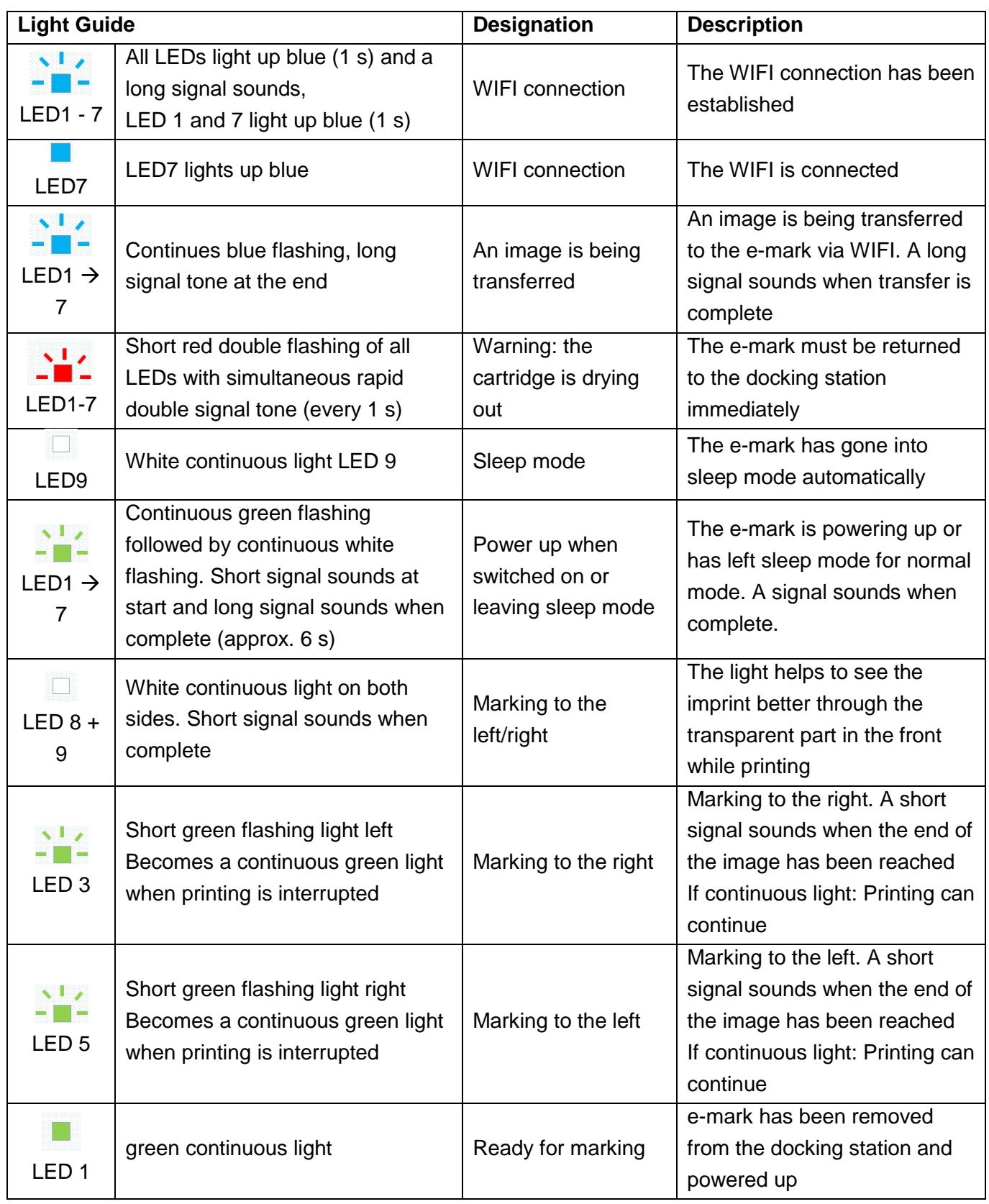

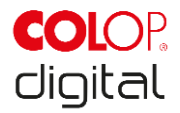

**Symbols in the App:**

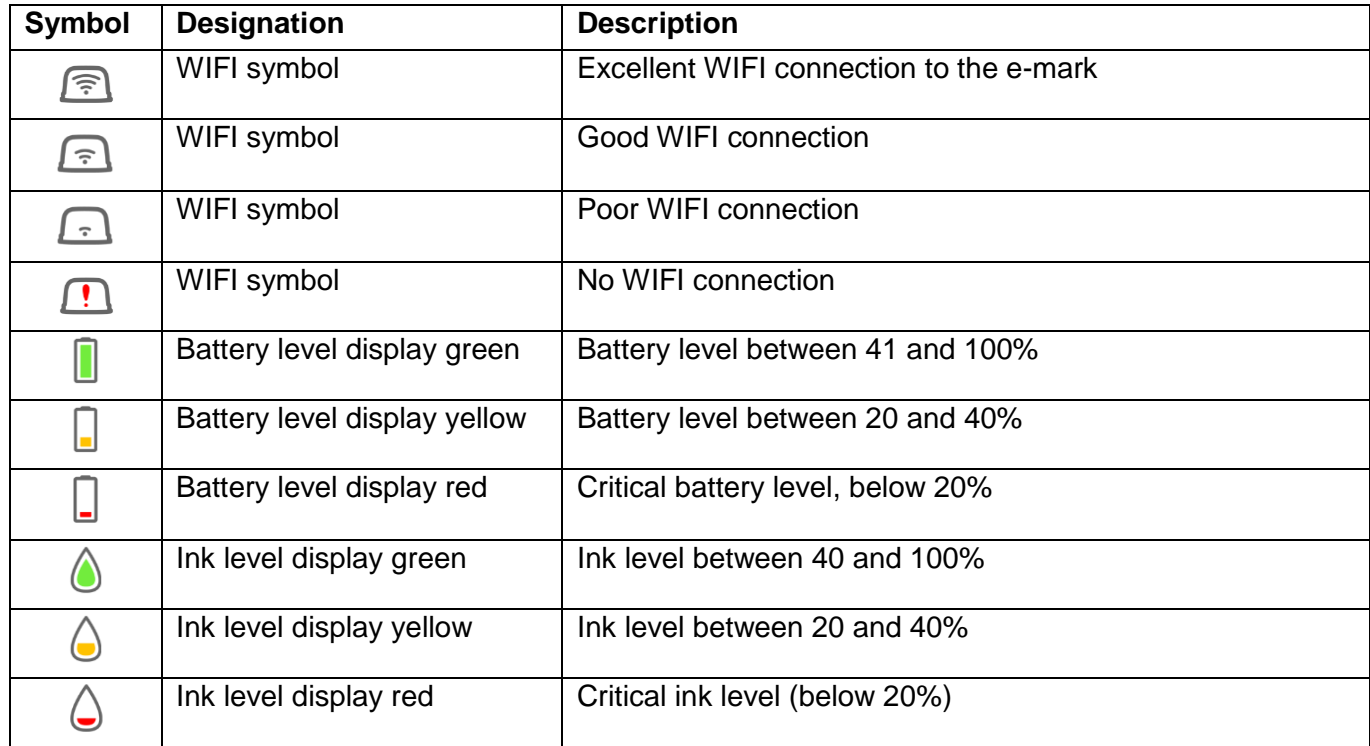

## <span id="page-36-0"></span>**5.4 Automatic cleaning cycle**

Print head cleaning is required for optimum device performance. This can be run automatically and manually.

#### **Print head cleaning:**

A print head cleaning cycle is automatically activated when the e-mark is taken from the docking station. Ink drops in picoliter range (depending on the downtime) are released when the device is raised. These are dispersed as a thin mist in the air. This is necessary to ensure constant print quality. This process can also be found inside an inkjet printer. Do not rotate the e-mark directly after raising from the docking station. The automatic cleaning cycle is run when the e-mark is in a level position. No print head cleaning is completed for safety reasons if the e-mark is rotated more than 90°.

Do not touch the e-mark print head. Do not place on or immediately above light backgrounds or light surfaces or clothing – ink stains can be hard to wash out!

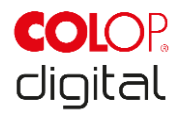

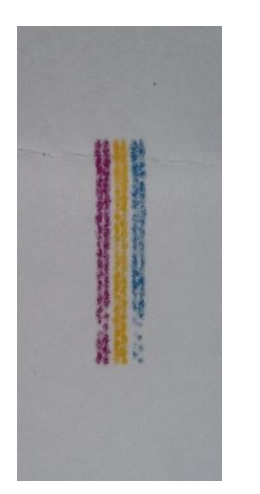

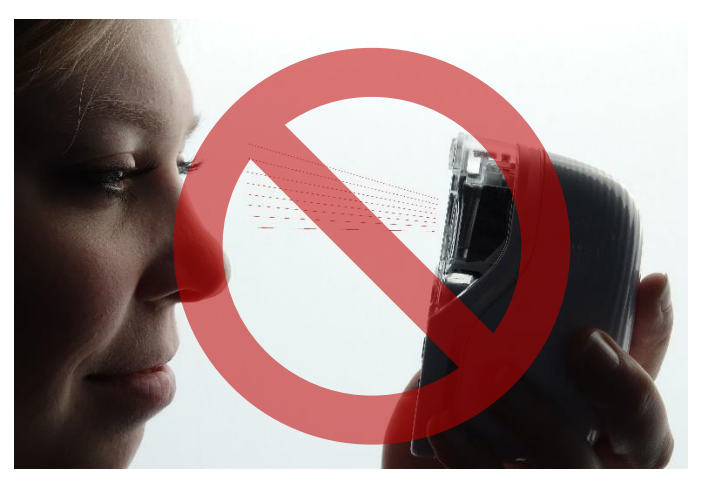

Fig. 26: Color sample released by automatic print head cleaning

<span id="page-37-1"></span>Fig. 27: Do not direct towards eyes, face or skin. Light irritation possible

<span id="page-37-0"></span>If ink gets into the print head rest pad, it can stick together. This may happen if the e-mark has just been removed from the docking station (print head cleaning is activated) and is returned to the docking station without marking. Always print on a suitable background after removing.

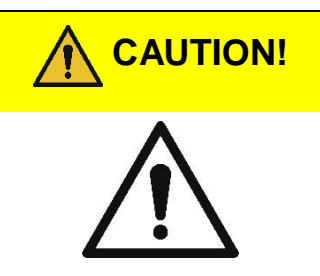

**Possible hazard from substances, slight eye and skin irritation from ink.**

Do not direct the print head towards the eyes, face or skin. Do not open the ink cartridge. Do not swallow! Keep ink cartridge out of the reach of children.

The print head and housing must always be placed in the docking station when not in use to prevent drying out. The docking station contains a special pad with rubber lips to prevent drying out.

## **NOTICE**

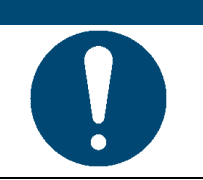

ALWAYS place the e-mark in the docking station after use! Otherwise, the ink cartridge print head dries out.

**Recommendation**: Always place the e-mark in the docking station first and then switch it off. If the e-mark is switched off, NO warning signal sounds, but the e-mark should always be placed in the docking station even if switched off.

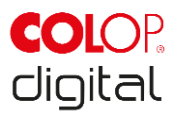

## <span id="page-38-0"></span>**5.5 Manual cleaning cycle**

#### **Wiping:**

If printing quality drops and/or excessive ink can be seen on the print head, wiping is required. This cleans the print head.

Proceed as follows:

- Before starting the manual cleaning cycle, place the e-mark on paper which can be disposed of after the cleaning cycle.
- In the App settings, press "Start quick cleaning" to activate the print head cleaning.
- Slide the print head wiper out (wiper, rubber lip) on the underside of the docking station. A lint-free cloth can also be used, moistened with distilled water.

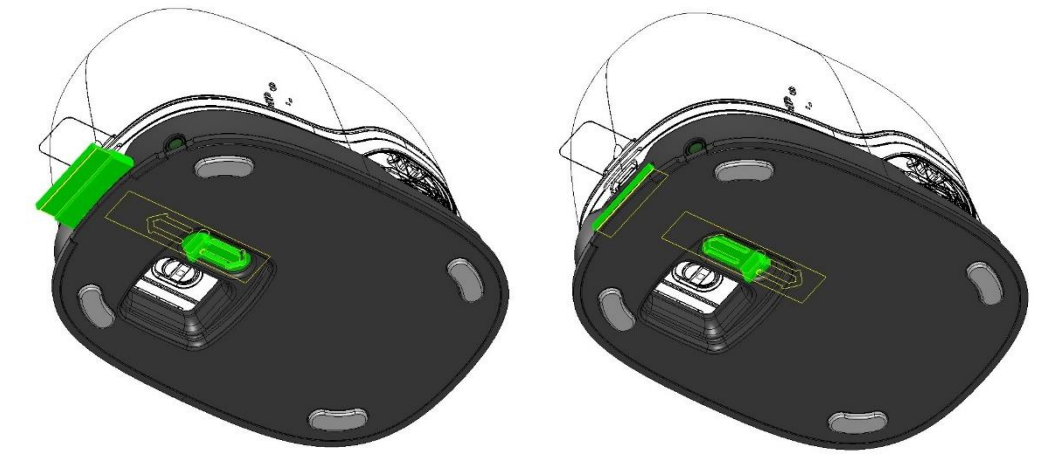

Fig. 28: Slide out print head wiper

<span id="page-38-1"></span> Carefully wipe the print head from back to front once with the print head wiper (or with the damp cloth) as shown in Fig. [29: Clean print head with wiper.](#page-38-2)

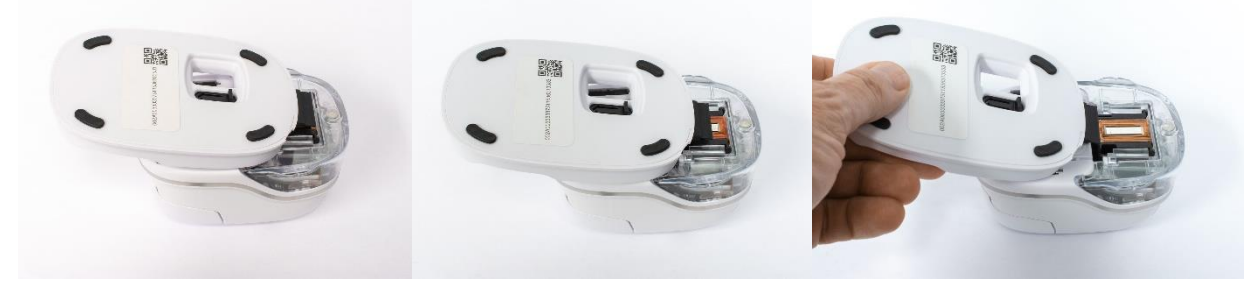

Fig. 29: Clean print head with wiper

- <span id="page-38-2"></span>Place the e-mark on paper.
- Press "Start quick cleaning" again in the App.
- The e-mark is now ready for use again. A test image can be printed (*see chapter [5.2](#page-28-1)*) to test the print quality.

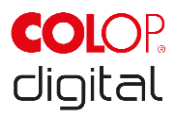

# **NOTICE**

Do NOT wipe the print head with the wiper again after the second self-cleaning cycle, otherwise this will dry it out.

## <span id="page-39-0"></span>**5.6 Software**

After downloading the software and/or the application (App) from the App Store (Google Play Store or AppStore) or website (https://getemarkapp.colop.com/) and installing on your computer or mobile device (*see chapter [4.3](#page-26-0)*), you can start using the e-mark. The display on your device may differ from the one illustrated here. Button names may differ due to continuous improvement to the App. For manual configuration of the WIFI connection *see chapter [5.7](#page-42-0)*, and for connecting with the USB cable *see chapter [5.8](#page-43-0)*.

#### <span id="page-39-1"></span>Carrier 12:19 PM  $\neg$ <sub>1</sub> Carrier 12:19 PM  $\Box$ Please read an accept our Wifi information When using this app you will automatically be disconnected from any other Wifi whenever a connection between e-mark and app is necessary. In this case you will also be disconneted from the WELCOME TO COLOP F-MARK! Internet via Wifi. I have read and understood the Wifi information Continue Only a few steps are necessary to connect to your e-mark! SELECT YOUR LANGUAGE English **Next Back** Next  $00000$  $- - - -$ Fig. 31: Software wizard – Welcome page Fig. 30: Software Wizard – WIFI information

#### **The software wizard helps you configuring your device:**

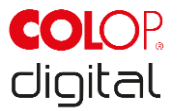

- Select a language and press "Next".
- Confirm the WIFI information by clicking on the box and click press "Continue".

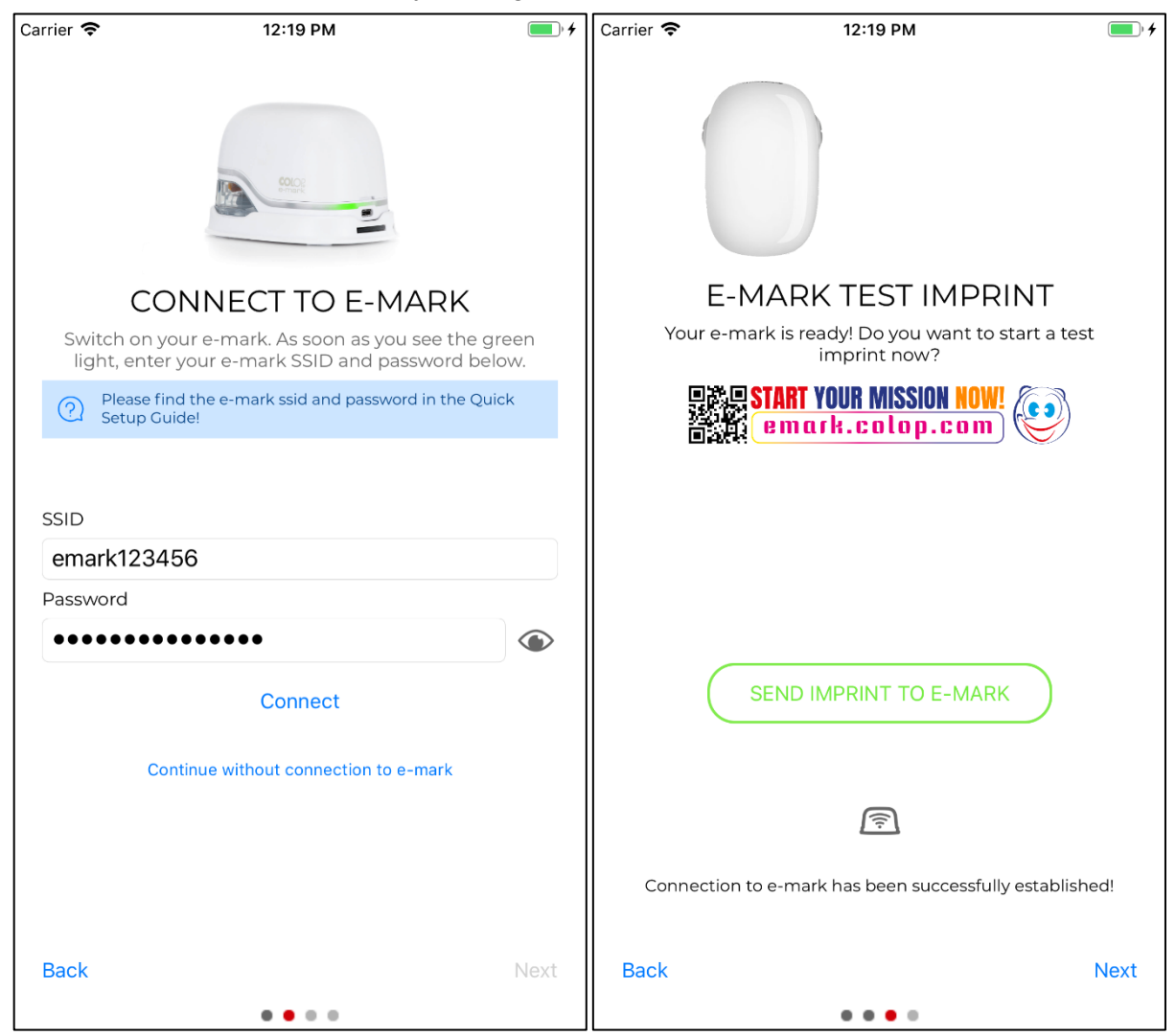

Fig. 33: Software wizard – Connection to e-mark

Fig. 32: Software wizard – Test imprint

<span id="page-40-0"></span>Connect the e-mark via the WIFI interface. Enter the SSID and password and press "Connect" to set up the connection. The SSID and password can be found on the Quick Setup Guide in the packaging and have been saved as a test imprint on the e-mark. SSID stands for "Service Set Identifier" and provides information on the name of the WIFI network to your e-mark.

Press "Continue without e-mark connection" to continue without setting up the connection to the e-mark. The e-mark can also be used without connecting to the App (previous initial use still required through the App) or with a USB cable connection to a computer (*see chapter [5.8](#page-43-0)*).

- Then press "Next".
- The e-mark is connected to your device via WIFI. A test imprint can now be made.
- Then press "Next".

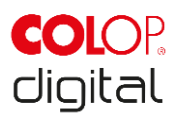

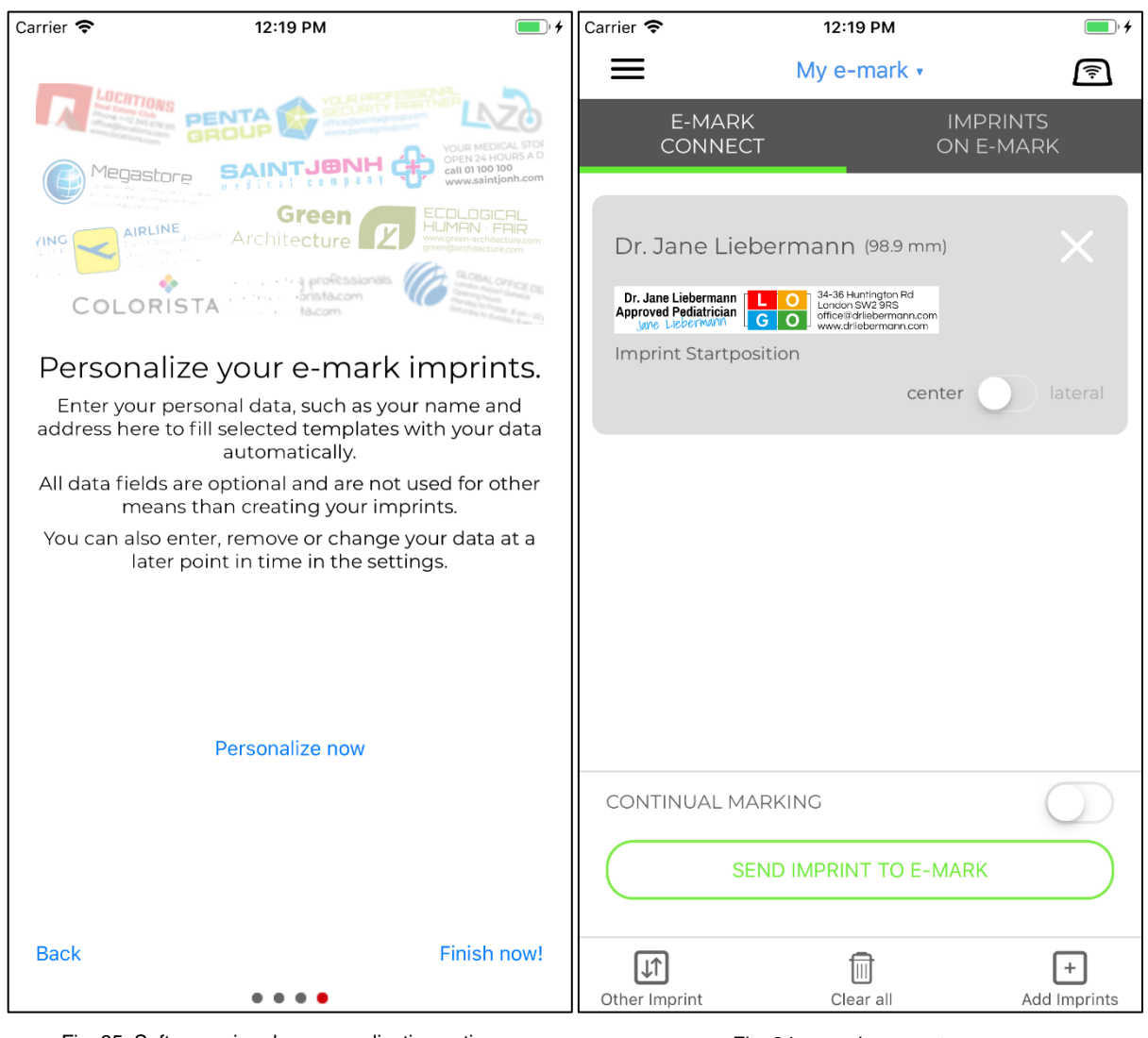

<span id="page-41-0"></span>Fig. 35: Software wizard – personalization option

Fig. 34: e-mark connect page

Imprints can automatically be prefilled with your information. Enter names, addresses or other information to customize your stamp imprints. This information is not passed on to third parties and is used exclusively to customize your imprints.

To continue without entering information, press "Finish without personalization!".

The "e-mark connect" page is the App homepage. Imprints can be sent to the e-mark from here.

The "e-mark connect" tab shows the queue of markings which are ready to be sent to the e-mark.

Press "Send Imprint to e-mark" to send the imprint to the e-mark.

Press "Add Imprints" to add other markings to the queue.

Press "Clear all" to delete all markings from the view.

Press "Other Imprint" to replace the imprint(s) in the queue with another imprint.

The "Imprints on e-mark" tab contains the images saved on the e-mark and/or you can save up to 3 markings on the e-mark, which are then available in offline mode.

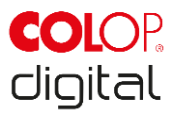

The "Start position lateral" setting precisely positions a marking using the lugs on the side of the e-mark (*see chapter [5.2](#page-28-1)*).

"Continual marking" prints a selected marking consecutively.

If the e-mark is connected, the battery status, ink level and WIFI connection quality are displayed. These displays can be called up using the e-mark symbol on the top right. The e-mark signal tones can also be switched on and off here.

## <span id="page-42-0"></span>**5.7 WIFI connection**

If instructions on the wizard are followed when installing the App, the WIFI connection is set up and the software automatically connects with the device when required. Several devices can also be added and one of them selected from a list.

In the event the connection set up via the App is unsuccessful, the WIFI connection can also be set up manually via the settings on a computer, smart phone or tablet. The e-mark must be switched on.

Select the SSID on your e-mark in the WIFI settings on your mobile device, click "Connect" and enter the password. The actual illustration of the activated WIFI connection depends on the mobile device and the software installed and may differ from the example illustration below.

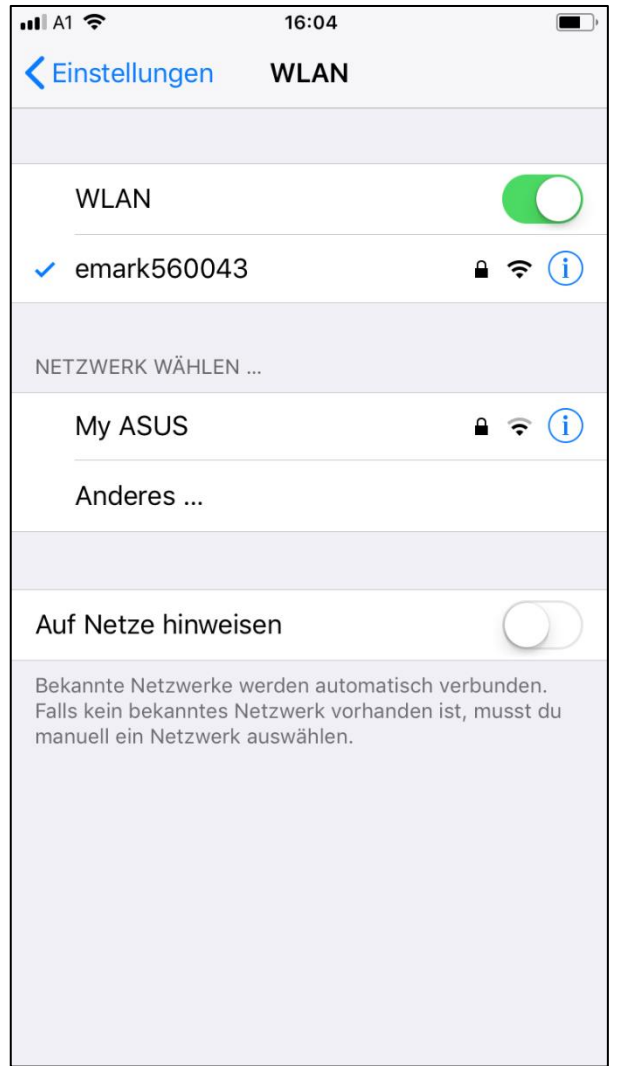

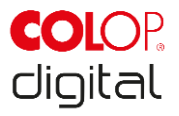

Fig. 36: Example image of WIFI connection in the settings of the mobile device

<span id="page-43-2"></span>The e-mark is now connected by WIFI to the mobile device.

## <span id="page-43-0"></span>**5.8 USB cable connection**

The e-mark can also be connected via the USB cable (supplied) to a computer. Connect the USB cable to the e-mark and computer.

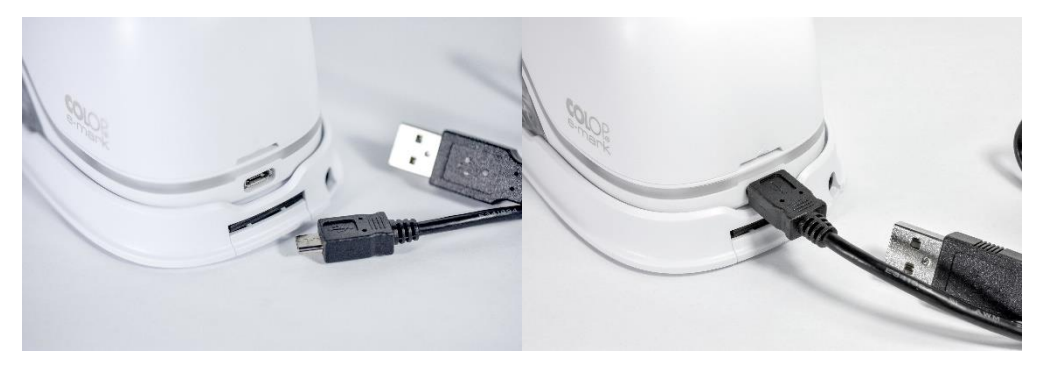

Fig. 37: USB connection

<span id="page-43-3"></span>The computer software can be downloaded free of charge from the COLOP homepage [\(www.emark.colop.com\)](http://www.emark.colop.com/).

## <span id="page-43-1"></span>**5.9 Storage**

Store the product in a dry place. When storing the e-mark, always place in the docking station to prevent drying out the print head. Store batteries only when charged.

When stored for extended periods, keep it in the original packaging (*see chapter [4.1](#page-20-2)*) or in the additionally available transport case to protect it. It is recommended to activate the e-mark at least once a month to prevent the print head from completely drying out. Batteries should be charged, if required (*see chapter [6.1](#page-44-1)*). Complete the self-cleaning process and make a test imprint (*see chapter [5.2](#page-28-1)*). In the event the test imprint quality is poor, complete a manual cleaning cycle (*see chapter [5.5](#page-38-0)*).

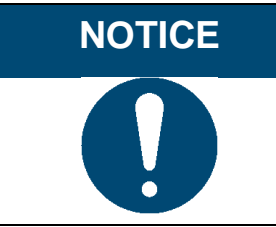

Always place the e-mark in the docking station during storage. It is recommended to activate the e-mark at least once a month and to complete the automatic cleaning process (or manual cleaning process, if required).

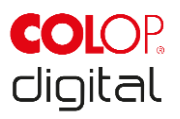

## <span id="page-44-0"></span>**6 MAINTENANCE**

The following sections describe the tasks required for maintenance purposes.

#### **Inspection:**

An inspection is required to ensure proper maintenance is carried out on the device. For more details on visual inspection and performance inspection at initial start-up, *see chapter [4](#page-20-1)*.

- Product cleanliness (general condition, damage, contamination)
- Check the e-mark housing, docking station, charger and cable, USB cable, LED light bar, contacts and battery for any obvious signs of damage or excessive dirt etc.
- If any damage is detected, stop using the product. If damaged, please contact your distributor.

## <span id="page-44-1"></span>**6.1 Charging the battery**

Check the charge indicator light on the LED Light Guide (*see chapter [5.3](#page-33-0)*):

- The rear LEDs flash red when battery charge is lower than 10%

#### **NOTICE**

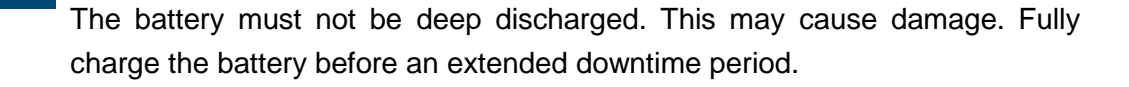

Proceed as follows to charge the device battery:

Remove the charging cable from the packaging and unwind.

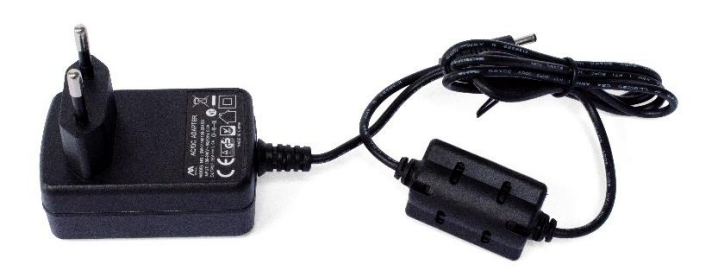

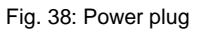

<span id="page-44-2"></span>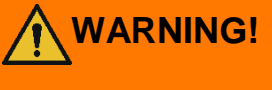

## **WARNING! Hazard from rechargeable batteries (short-circuit, overheating, fire).**

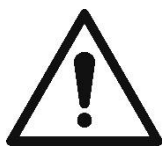

Only use charging systems as recommended by the manufacturer. The battery must not be deep discharged!

The battery must not be short-circuited. Fire risk!

Connect the charging cable to the docking station.

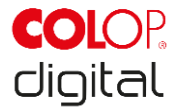

The marking device must be placed in the docking station.

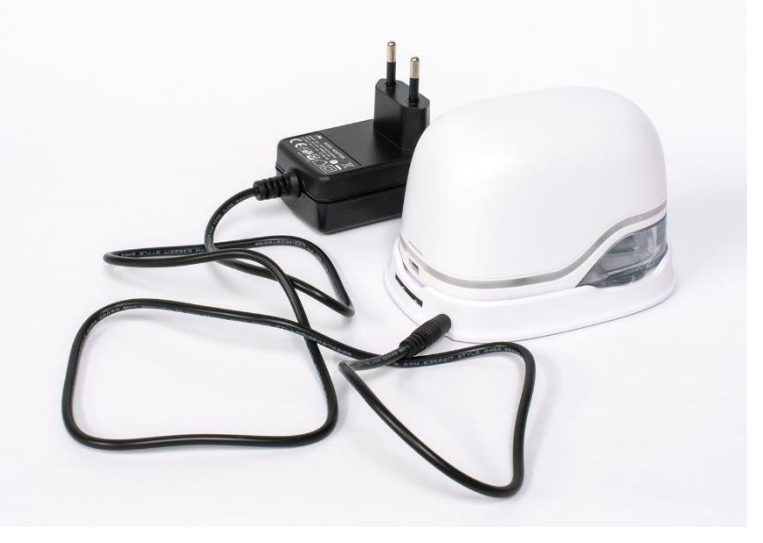

Fig. 39: Charge battery

<span id="page-45-0"></span>Connect the charger to the mains power supply.

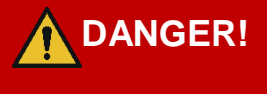

#### **DANGER! Hazard from electric shock. There is a risk of a fatal electric shock in wet conditions.**

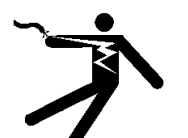

Never handle the charger mains plug with wet hands. Never use the device in humid areas. Never expose the battery and charger, including USB port, to water and/or rain.

- The e-mark can be charged when switched on or off. Charging starts whenever it is placed in the docking station.
- Observe charge indicator lights (charging cable is connected) on the Light Guide (*see chapter [5.3](#page-33-0)*):
	- yellow flashing next to the charging plug forwards continuously: Charge indicator light, battery charge between 0% and 49%, battery charging
	- green flashing next to the charging plug forwards continuously: Charge indicator light, battery charge between 50% and 99%, battery charging
	- continuous green light next to the charging plug: Battery is fully charged (100%). Charging stops automatically and the charger can be removed.
- The light guide also shows the battery level when not charging (*see chapter [5.3](#page-33-0)*):
	- Red flashing around the e-mark indicates low battery charge (below 10 %)
	- Continuous yellow light next to charging socket indicates low battery level (between 10 and 24 %)
	- Continuous green light next to charging socket indicates sufficient/high battery level (between 25 and 100 %)

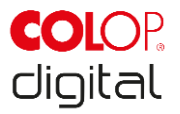

- If the App is on and there is a WIFI connection with the device, the charging process is also displayed in the App (*see chapter [5.3](#page-33-0)*):
	- Battery charge lower than 20%
	- Battery charge between 20 and 40%
	- Battery charge between 41 and 100%
- Disconnect the charger when fully charged.

## **WARNING! Hazard from rechargeable batteries (short-circuit, overheating, fire).**

sunlight or charge or store outdoors). - Do not (forcibly) open or expose to large impacts or shocks.

- Only use charging systems as recommended by the manufacturer.

- The manufacturer's safety instructions must be complied with throughout the entire disposal process.

- Do not expose lithium batteries to heat, cold or water (do not leave in direct

- Battery contacts (outside the device) must not come into contact with metallic objects such as coins or keys, to prevent a short circuit.

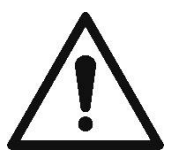

- The marking device and/or rechargeable battery must never get wet.

- Burning batteries can cause blow-outs, causing a battery to be blown away. Battery fires give off extremely thick, particularly toxic smoke.

- Following extended periods in storage or before taking to a collection point, the poles on lithium rechargeable batteries should be covered with adhesive tape to prevent short circuits. Maximum possible storage, e.g. in the original packaging and quick deposit in a collection point are recommended.

- Visually damaged, overheated or blown out batteries must not be recycled and must not be stored in the house, flat or garage.

## **NOTICE**

Charging is only possible using the mains adapter and charger. Charging via the USB connection is not possible.

## <span id="page-46-0"></span>**6.2 Changing the ink cartridge**

An empty ink cartridge as indicated on the Light Guide as a red light and in online mode with the symbol

 $\Theta$  in the App.

Change the ink cartridge as follows:

Open and remove the e-mark cover.

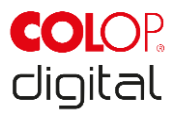

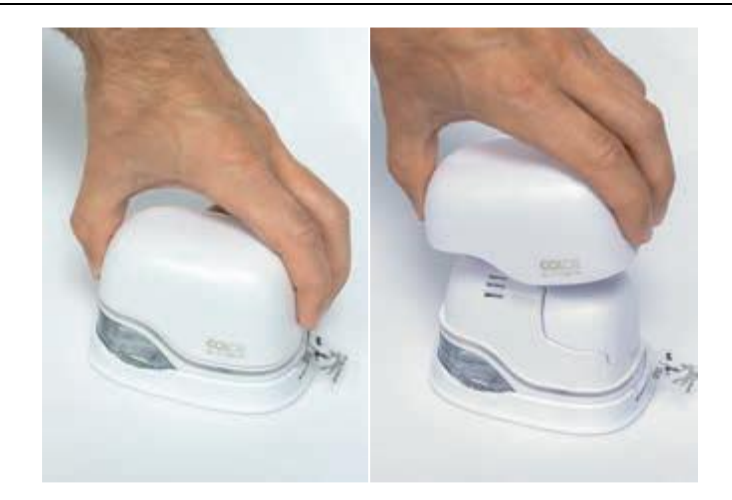

Fig. 40: Open and remove cover

<span id="page-47-0"></span>Remove the battery from the battery compartment.

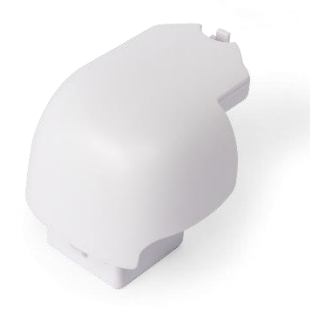

Fig. 41: Battery

<span id="page-47-1"></span>• Press the lever on top of the battery to the rear.

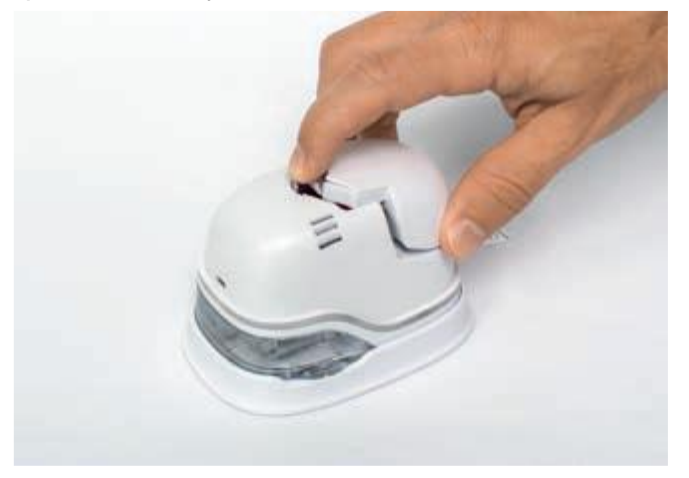

Fig. 42: Open battery compartment

- <span id="page-47-2"></span>Lift the battery and remove it
- Open the lower sliding panel.

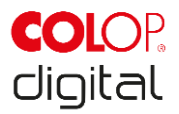

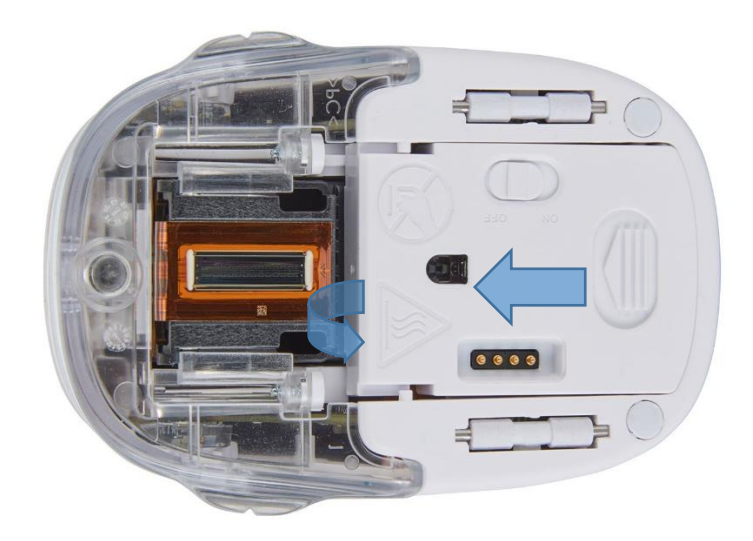

Fig. 43: Opening the sliding panel

<span id="page-48-0"></span>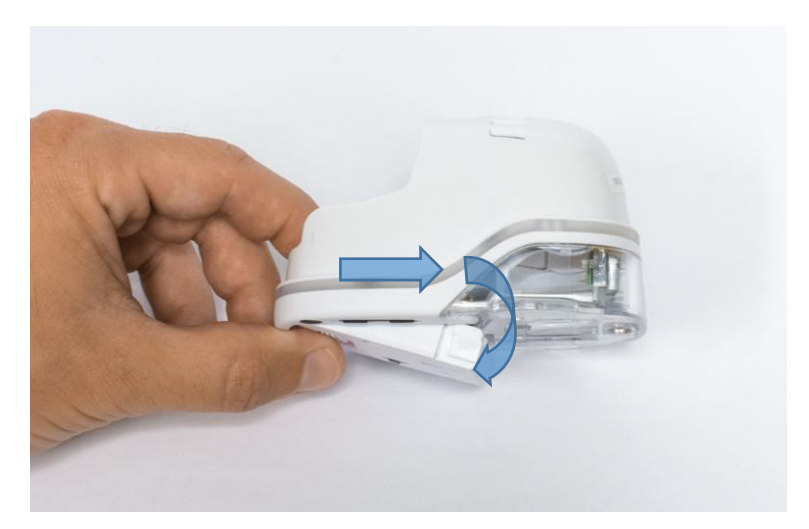

Fig. 44: Sliding panel open

- <span id="page-48-1"></span>• Pull down the lower sliding panel.
	- Slide the underside of the e-mark in the direction of the arrow.
	- Press the panel downwards at an angle.
- Remove the old ink cartridge and dispose of responsibly.
	- Pull the ink cartridge to the rear using the ridges
	- Remove the ink cartridge from the e-mark

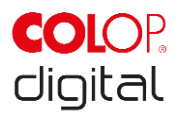

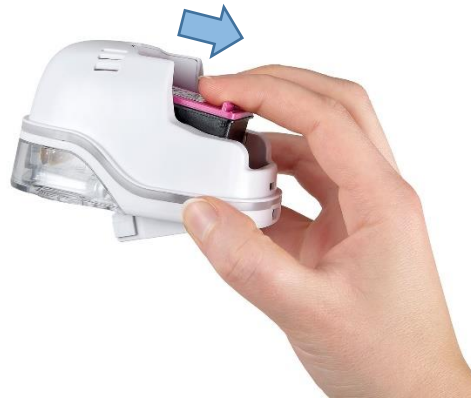

Fig. 45: Pull out ink cartridge

## <span id="page-49-0"></span>**NOTICE**

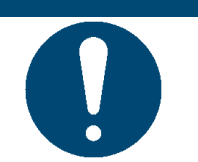

Always press open the lower panel first, otherwise the ink cartridge cannot be removed without damaging the e-mark!

- Remove the new ink cartridge from the packaging and dispose of the packaging responsibly.
- Pull out the strip from the print head and dispose of responsibly.

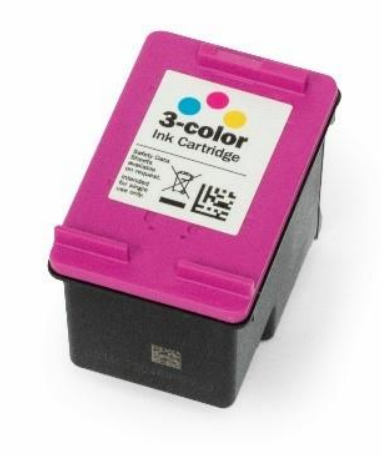

Fig. 46: Ink cartridge

<span id="page-49-1"></span>New original ink cartridges available from your distributors.

- Insert new ink cartridge.
	- Press towards the front end of the compartment.
	- Cartridge snaps in.

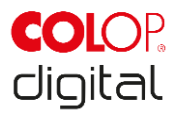

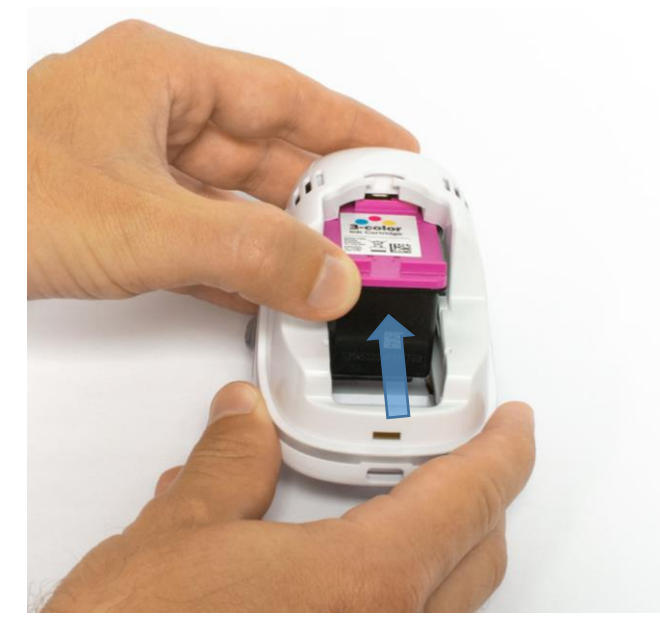

Fig. 47: Insert ink cartridge

- <span id="page-50-0"></span> Close lower flap cover
	- Shut with a click.
	- The cover moves against the spring into the closed position in the opposite direction of the arrow.

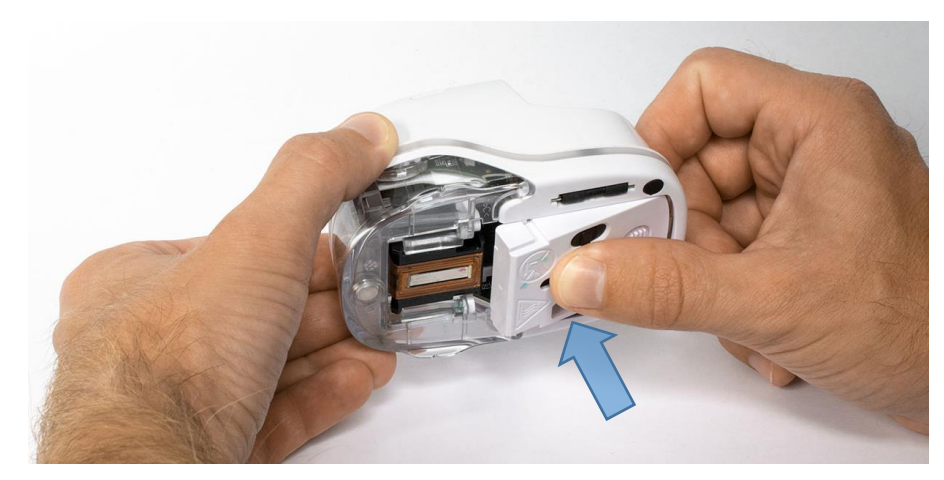

Fig. 48: Close lower flap cover

- <span id="page-50-1"></span> Insert battery
	- Push towards the ink cartridge.
	- Press the battery forwards until the lever on the top clicks in.

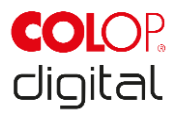

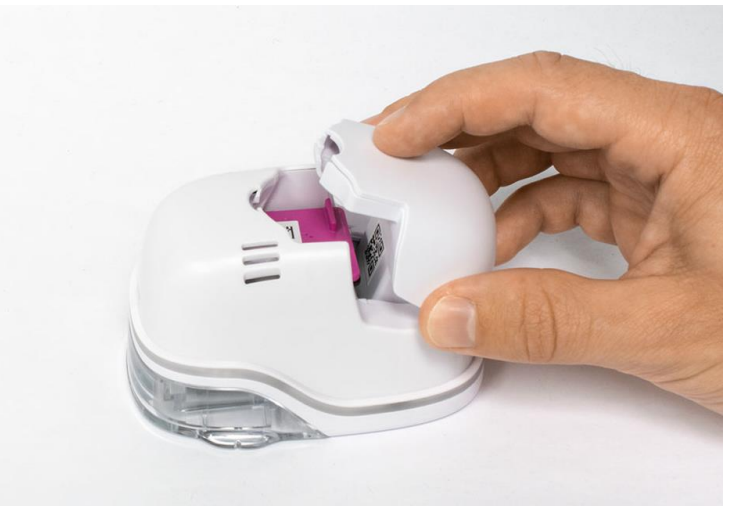

Fig. 49: Insert battery

<span id="page-51-0"></span>Close cover.

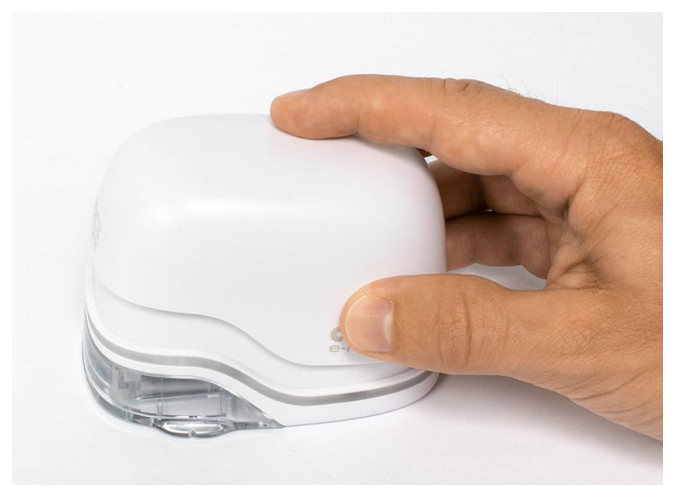

Fig. 50: Cover closed

<span id="page-51-2"></span><span id="page-51-1"></span>ALWAYS place in the docking station.

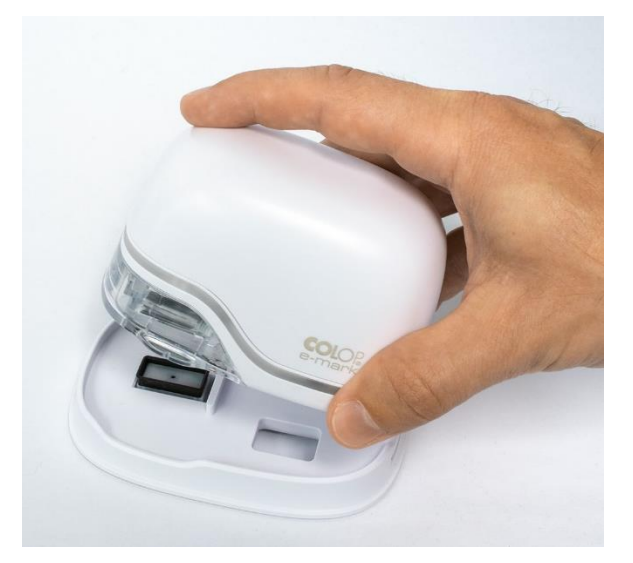

Fig. 51: Put into docking station

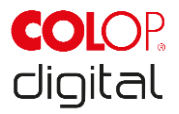

#### **NOTICE** ALWAYS place the e-mark in the docking station after use. Otherwise, the ink cartridge head dries out, affecting print quality. A warning signal sounds if the e-mark is switched on and not placed in the docking station immediately. Return the e-mark to the docking station. If the e-mark is switched off, NO warning signal sounds, but the e-mark should always be placed in the docking station even if switched off.

Tip: Always place the e-mark in the docking station first and then switch it off.

## <span id="page-52-0"></span>**6.3 Cleaning**

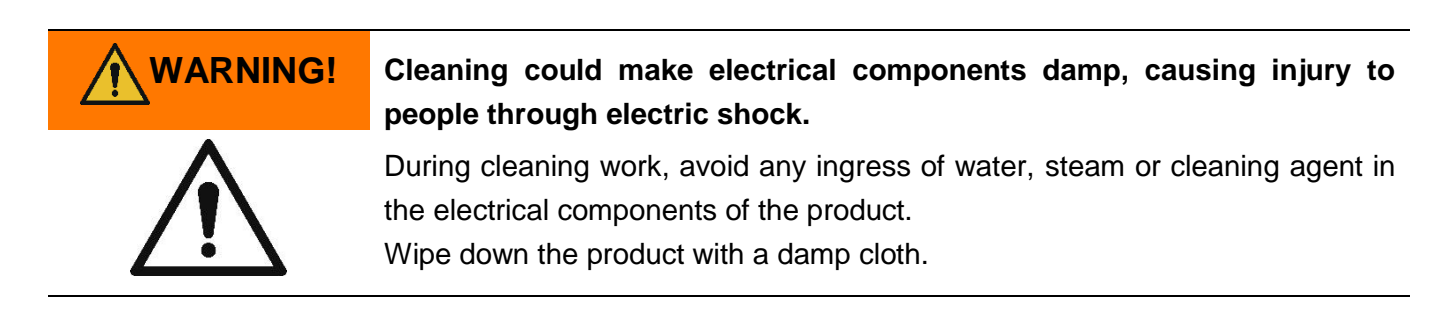

All cleaning work on the product must be carried out by people who have read this Operating and Maintenance Manual and who are informed of the hazards that can result from this product.

For cleaning purposes, the product can be vacuumed, brushed or wiped with a damp cloth that does not contain an aggressive cleaning agent.

Regardless of general cleaning activities, the following cleaning operations must be performed at the stipulated intervals:

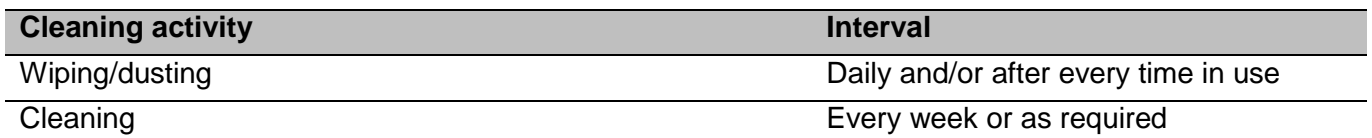

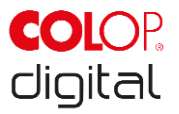

## <span id="page-53-0"></span>**6.4 Troubleshooting**

Problems may occur with the product as listed in the table below, which includes their causes and actions to be taken.

More troubleshooting tips can be found on our homepage [\(www.emark.colop.com\)](http://www.emark.colop.com/). These are continuously expanded and updated.

**WARNING!**

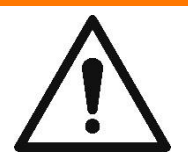

#### **Maintenance activities can be hazardous.**

Problems and unexpected changes to the product must be resolved immediately. Refer to the instructions in this documentation.

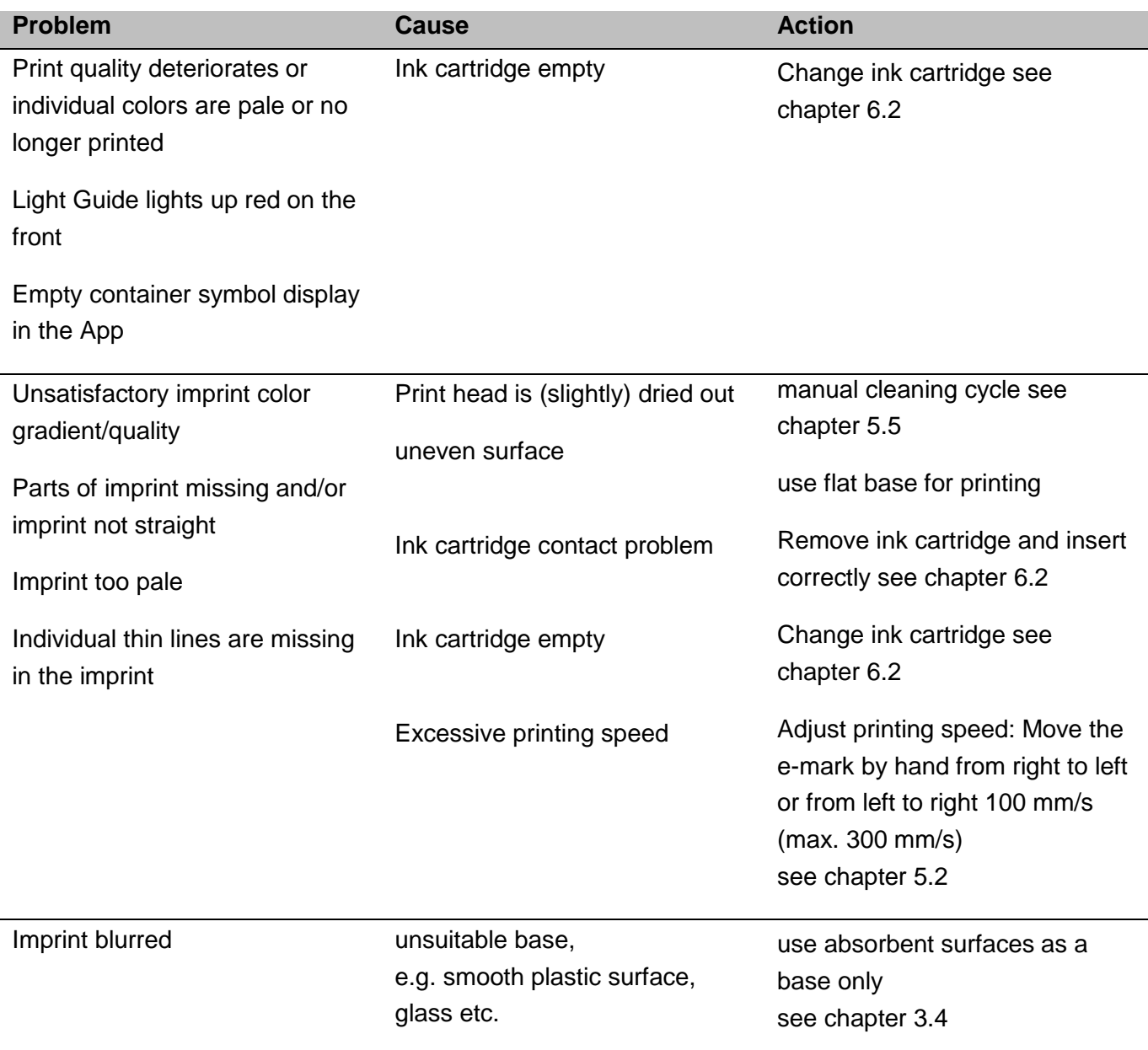

e-mark marking device Chapter 6 Maintenance

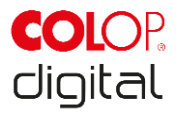

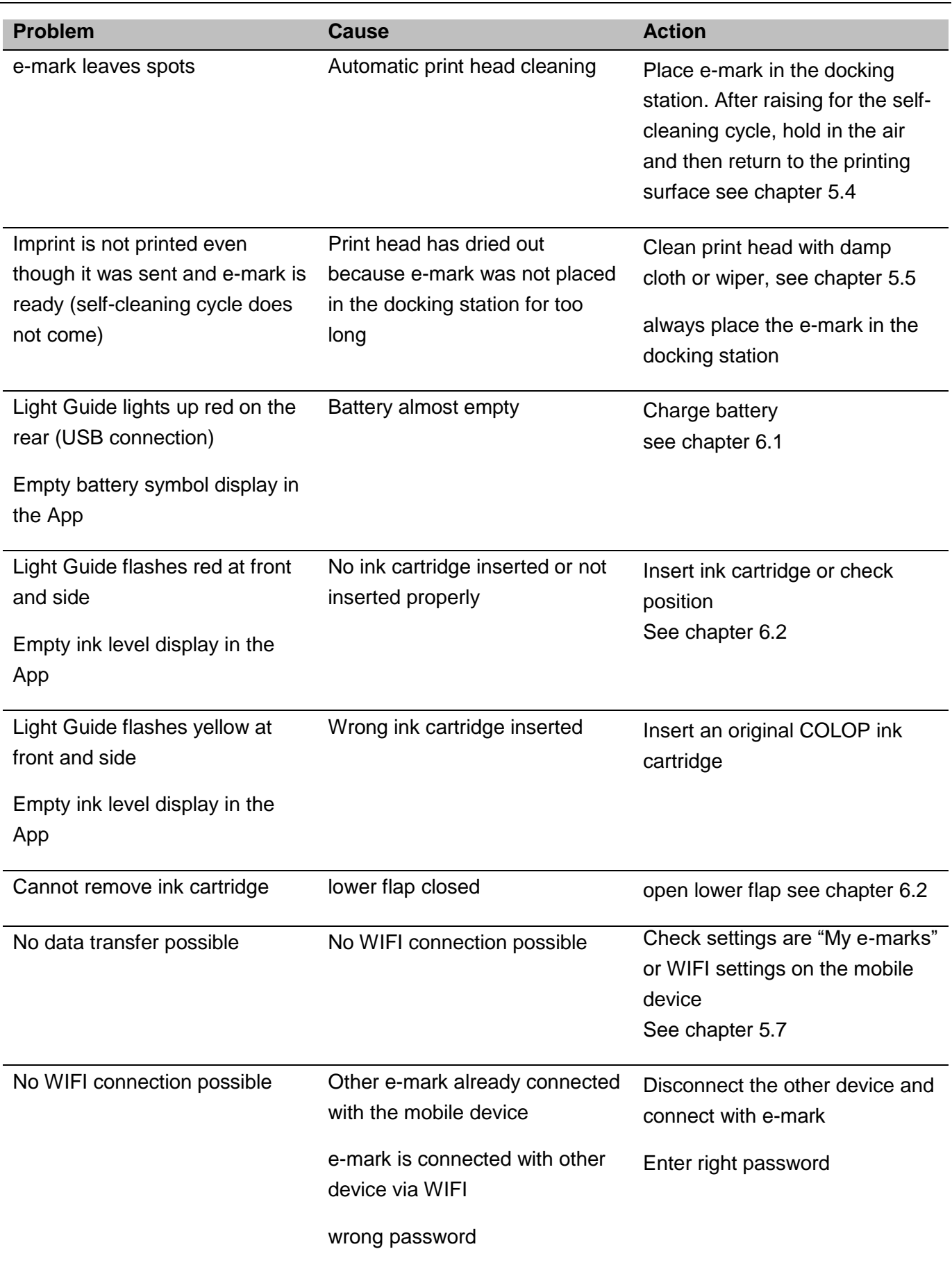

e-mark marking device Chapter 6 Maintenance

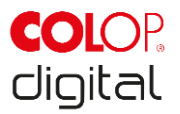

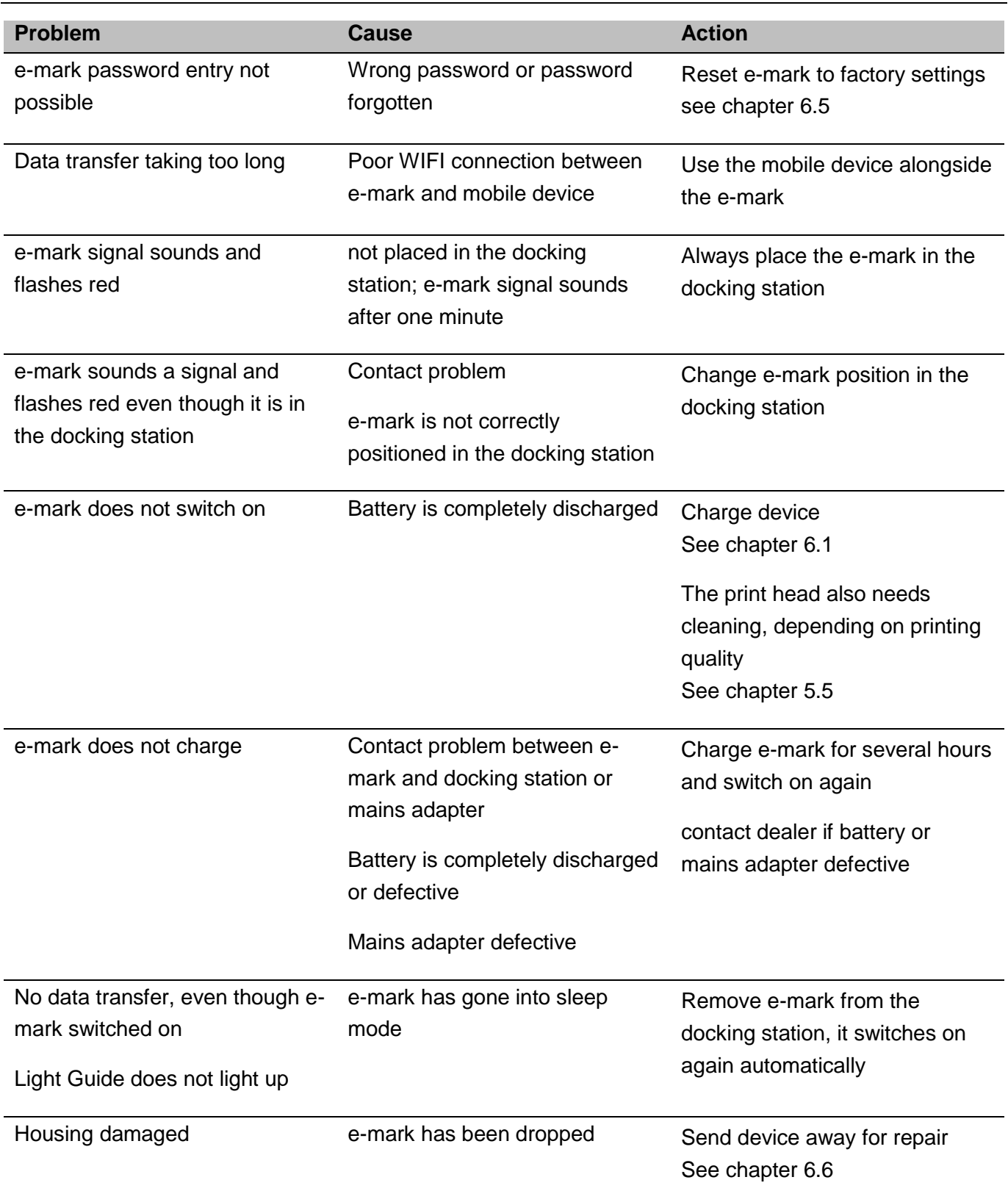

For further details and more problems, click here: [www.emark.colop.com](http://www.emark.colop.com/)

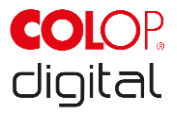

## <span id="page-56-0"></span>**6.5 Reset**

The e-mark must be switched on for the reset to be successful. There is a small opening on the top next to the battery and ink cartridge compartment. Press here with a small thin object (e.g. paper-clip) to reset the e-mark to its original factory settings (SSID and password are reset, the image memory is deleted and initial test imprint with SSID and password will come when printing).

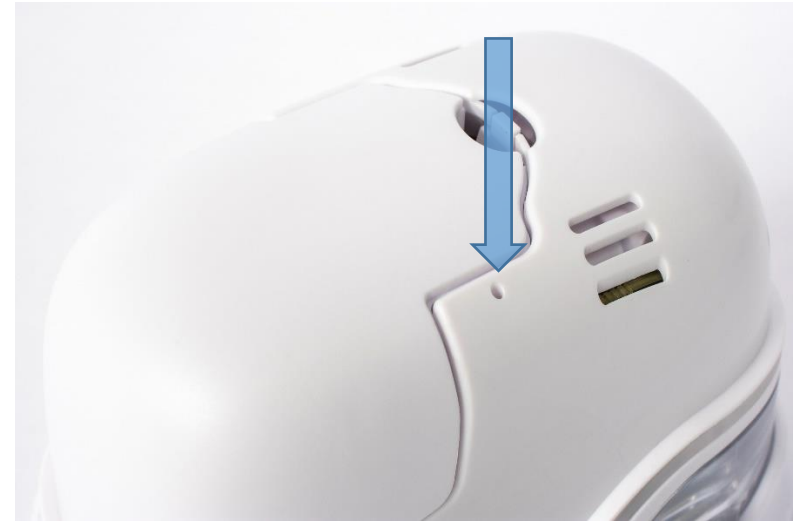

Fig. 52: Opening for device reset

## <span id="page-56-2"></span><span id="page-56-1"></span>**6.6 Repairs & Return**

Repais may only be carried out by a licensed electrician. Contact the manufacturer for information on spare parts and procedures.

In case of returning the e-mark, the contacts of the battery need to be covered. A standard adhesive tape can be used for that. Put the battery back into the e-mark and pack it ideally in its original packaging (*see chapter [4.1](#page-20-2)*) or in similar quality packaging. Ensure that the e-mark is firmly secured and protected against impacts and other damage.

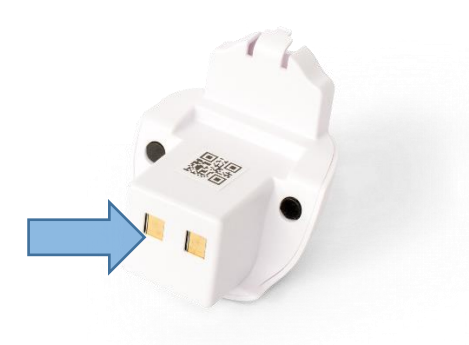

<span id="page-56-3"></span>Fig. 53: Cover the contacts of the battery

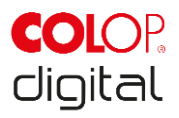

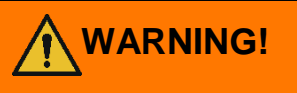

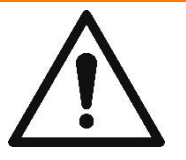

#### **WARNING! Repair activities can be hazardous.**

Repairs should only be carried out by an electrician. The e-mark should not be dismantled further than is indicated in these instructions. The e-mark housing and docking station must not be dismantled. The battery must never be dismantled!

## <span id="page-57-0"></span>**6.7 Spare and wear parts**

There are various spare parts available for the e-mark which can be ordered from the manufacturer. More information is available here: www.e-mark.colop.com

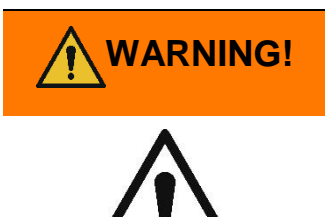

#### **Unauthorized repairs on the product may be dangerous.**

Repairs should only be carried out on the product by an electrician. Only original spare parts should be used. All modifications to the product are prohibited.

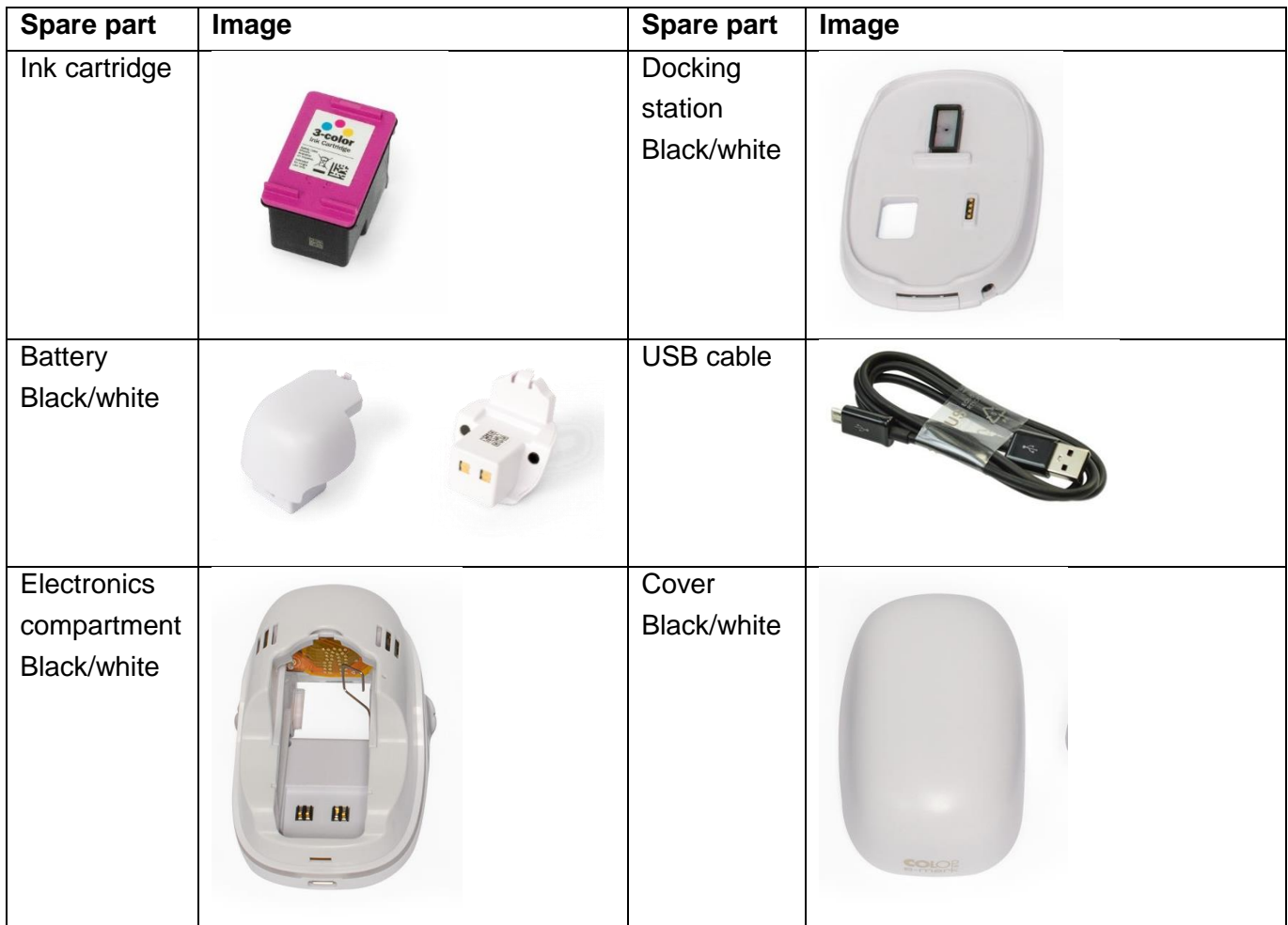

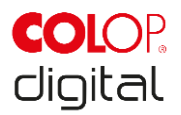

Power adapter

## <span id="page-58-0"></span>**7 DISCONTINUED USE AND DISPOSAL**

This chapter contains information about discontinuing use and disposal of the product at the end of its service life.

#### **Principle:**

Before disposing of product parts, check to see whether they can be recycled. Send away as much as possible for recycling. Negligent or improper disposal can result in unforeseeable consequences. Dispose of product materials and components in a manner that is verifiably compatible for mankind, the natural world and the environment. Comply with details provided by the manufacturer and with corresponding legislation and regulations.

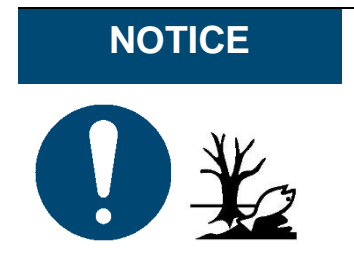

**NOTICE** Packaging materials (paper, plastic) must be disposed of separately. Dispose of components of the device in accordance with legislative stipulations. Dispose of materials separately and send as much as possible away for recycling. Electrical components of the product must be sent for recycling as waste of electrical or electronic equipment. Dispose of batteries in accordance with legislative stipulations.

## **NOTICE**

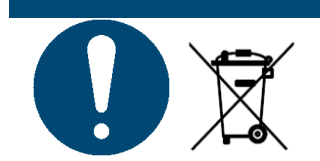

The electrical components of the product must be sent for recycling as waste of electrical or electronic equipment.

#### **Product materials and parts:**

Dispose of the segregated materials and components of the product separately:

- Plastics
- Return battery to collection point with taped contacts
- Send electrical and electronic components away for recycling as electrical scrap, in accordance with the Waste Electrical & Electronic Equipment Directive (WEEE).

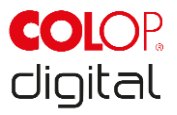

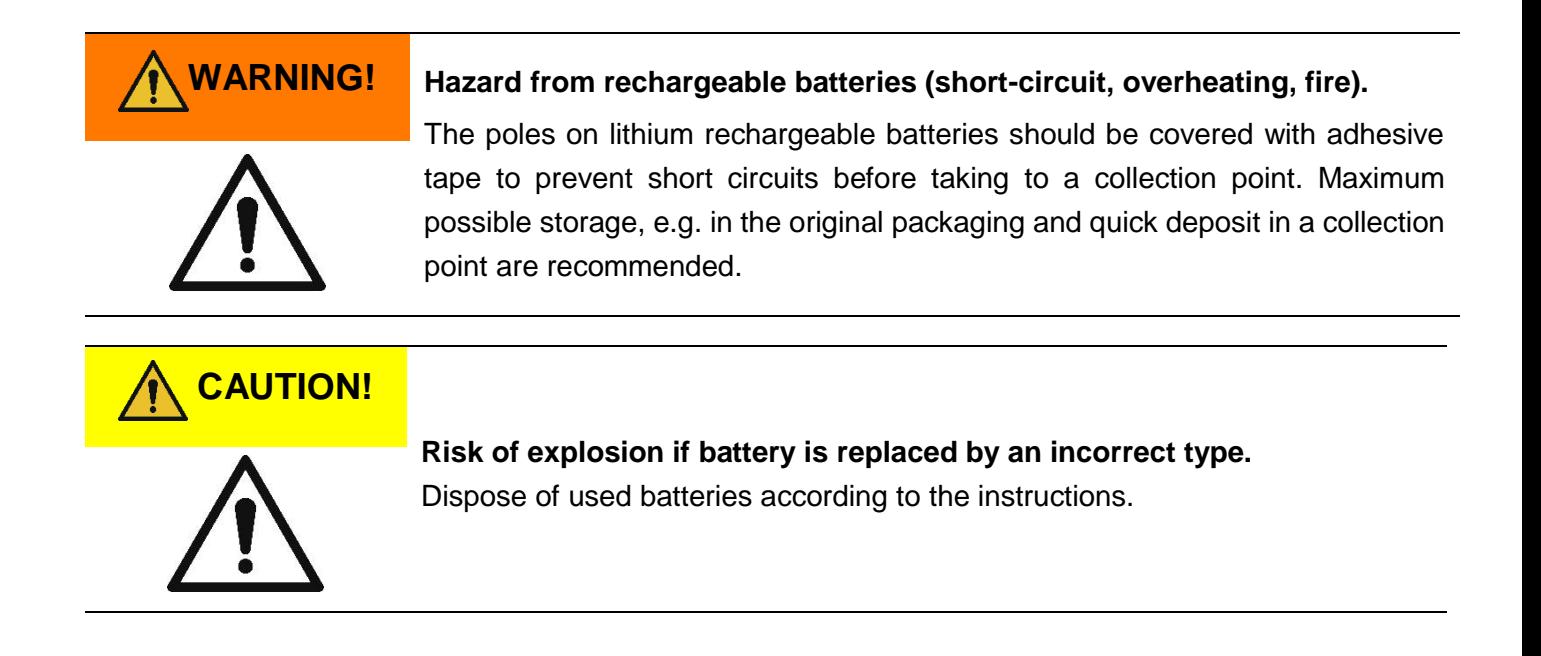

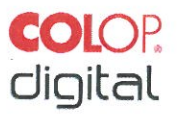

#### 8 **APPENDIX**

## **EU** - Declaration of Conformity

We

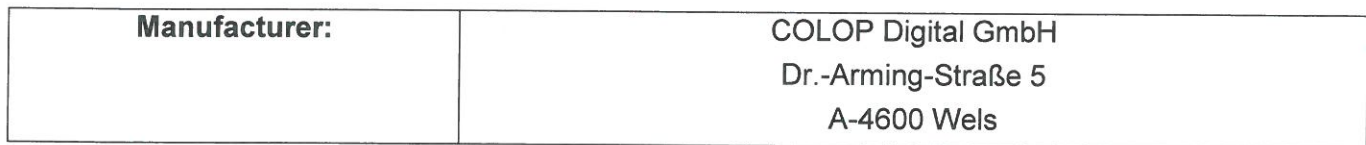

declare under our sole responsibility that the product(s)

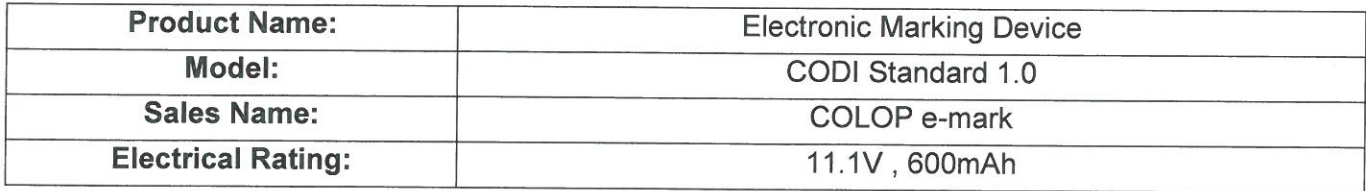

is (are) in conformity with the essential requirements of EU Directive(s) and Regulation(s)

2014/53/EU & 2011/65/EU; 2015/863/EU

by applying the following standards

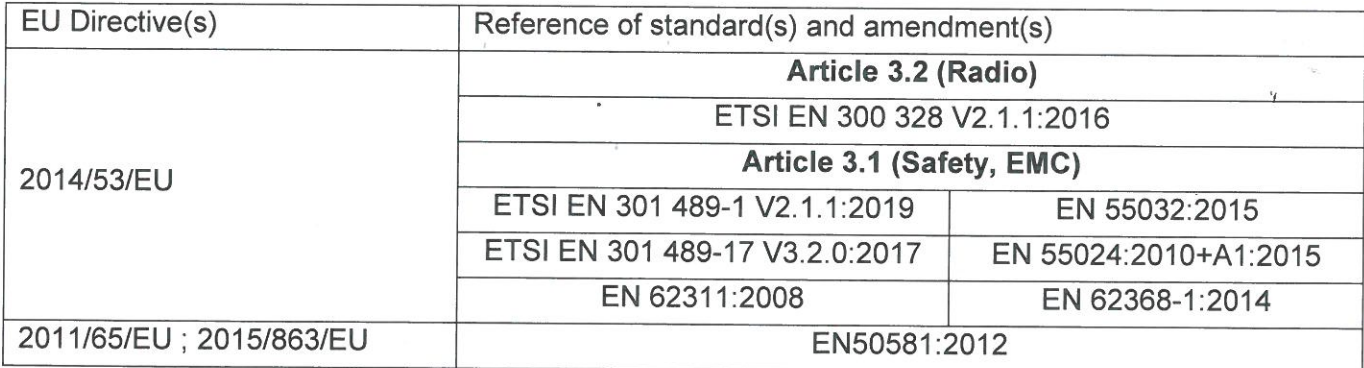

Person responsible for documentation:

(CEO, Ernst Kaber)

WELS, 19 February 2020

(Place, date)

**CODI Standard 1.0** Operating and Maintenance Manual **Distributor:** 

**COLOP Digital GmbH** Dr.-Arming-Straße 5 A-4600 Wels

(CTO, Alex Breton)

 $\vec{r}$ 

 $\mathbf{r}_{\bullet}$